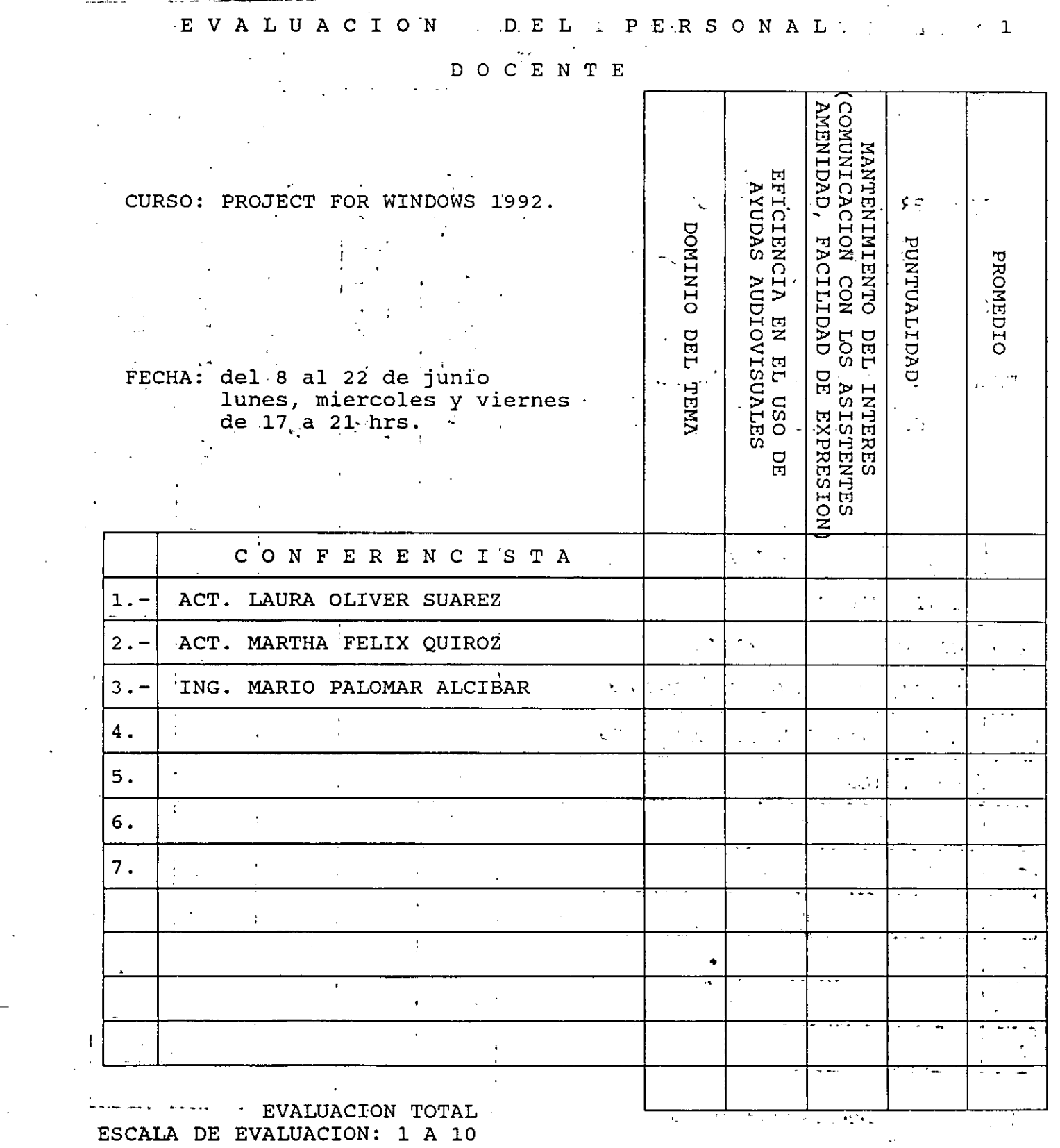

 $\mathcal{L}^{\mathcal{L}}(\mathcal{L}^{\mathcal{L}})$  .

 $\label{eq:2} \frac{1}{\sqrt{2}}\left(\frac{1}{\sqrt{2}}\right)^{2} \frac{1}{\sqrt{2}}\left(\frac{1}{\sqrt{2}}\right)^{2} \frac{1}{\sqrt{2}}\left(\frac{1}{\sqrt{2}}\right)^{2} \frac{1}{\sqrt{2}}\left(\frac{1}{\sqrt{2}}\right)^{2} \frac{1}{\sqrt{2}}\left(\frac{1}{\sqrt{2}}\right)^{2} \frac{1}{\sqrt{2}}\left(\frac{1}{\sqrt{2}}\right)^{2} \frac{1}{\sqrt{2}}\left(\frac{1}{\sqrt{2}}\right)^{2} \frac{1}{\sqrt{2}}\left(\frac{1}{$ 

 $\ddot{\mathcal{L}}$ 

 $\mathcal{G}^{(n)}_{\mathcal{G}^{(n)}}$ 

 $\mathcal{L}^{(1)}$ 

and the contract of

 $\Box$ 

 $\label{eq:2.1} \begin{split} \mathcal{L}_{\text{max}}(\mathbf{r}) = \mathcal{L}_{\text{max}}(\mathbf{r}) \mathcal{L}_{\text{max}}(\mathbf{r}) \,, \end{split}$ 

 $\frac{1}{2}$ 

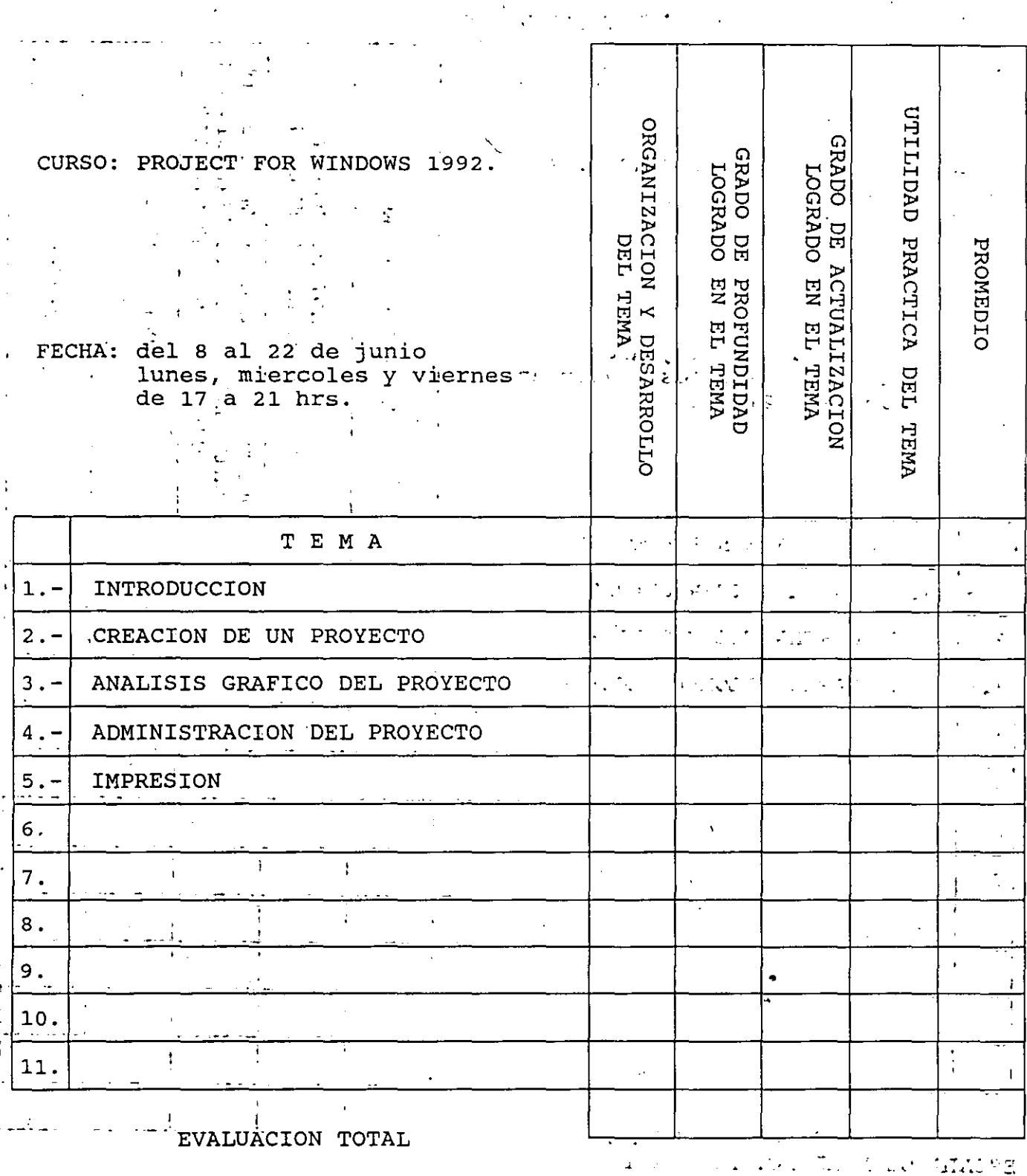

EVALUACION DE LA ENSEÑANZA

ESCALA DE EVALUACION: 1 A 10

 $\tilde{\mathbf{C}}$ 

 $\overline{2}$ 

#### EVALUACION CURSO DEL

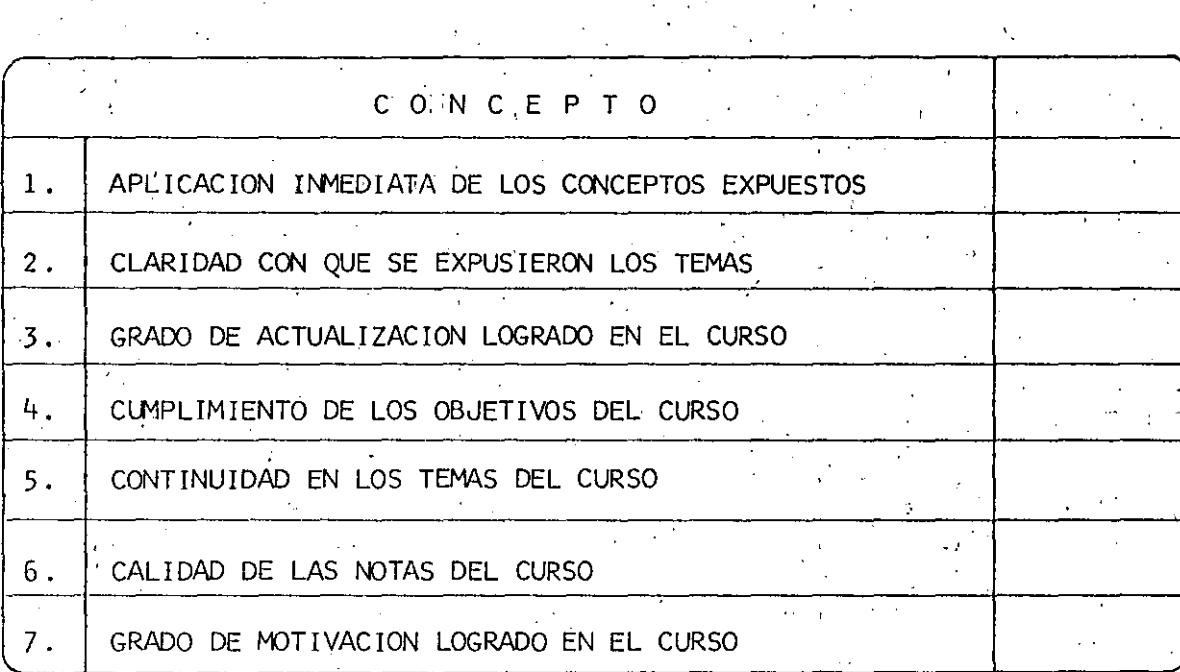

EVALUACION TOTAL

ESCALA DE EVALUACION:  $10$  $\mathbf 1$ Δ

1.- ¿Qué le pareció el ambiente en la División de Educación Continua? MUY AGRADABLE AGRADABLE **DESAGRADABLE** 2.- Medio de comunicación por el que se enteró del curso: PERIODICO EXCELSIOR PERIODICO NOVEDADES ANUNCIO TITULADO DI ANUNCIO TITULADO DI · FOLLETO DEL CURSO VISION DE EDUCACION VISION DE EDUCACION  $\cdots$   $\cdots$ **CONTINUA** CONTINUA CARTEL MENSUAL RADIO UNIVERSIDAD COMUNICACION CARTA, TELEFONO, VERBAL, n St  $ETC$ .  $\mathcal{L}^{\mathcal{L}}$ REVISTAS TECNICAS FOLLETO ANUAL CARTELERA UNAM "LOS **GACETA** UNIVERSITARIOS HOY" **UNAM** الشاكت 3.- Medio de transporte utilizado para venir al Palacio de Minería: **AUTOMOVIL METRO** OTRO MEDIO PARTICULAR 4.- ¿Qué cambios haría en el programa para tratar de perfeccionar el curso? 5.- ¿Recomendaría el curso a otras personas?  $ST$ . NO 5.a.¿Que periódico lee con mayor frecuencia?  $\epsilon = 1.8$  and ÷.

 $\ddot{\phantom{0}}$ 6.- ¿Qué **cursos** le -gustaría **que ofreciera la División de Educación Continua?**   $\sim 10^{-10}$ . 7.- **La coordinación académica fné:** <sup>1</sup> EXCELENTE BUENA REGULAR MALA EXCELENTE BUENA REGULAR MALA 8.- Si **está intereSado en tOrnar** algún **curso** INTENS!YO **¿cuál es** el horario **más**  conveniente para usted? LUNES A VIERNES . LUNES A LUNES A MIERCOLES MARTES Y JUEVES DE 9 a 13 H.Y VIERNES DE Y VIERNES DE DE 18 A 21 H.<br>DE 14 A 18 H. 17 a 21 H. 18 A 21 H. DE 14 A 18 H. (CON COMIDAD) 1 de janvier de la poste de la poste de la poste de la poste de la poste de la poste de la poste de la poste d<br>1 de janvier de la poste de la poste de la poste de la poste de la poste de la poste de la poste de la poste d VIERNES DE 17 A 21 H. VIERNES DE 17 A 21 11. OTRO  $SABADOS$  DE 9 A 14 H. SABADOS DE 9 A 13 H. DE 14 A 18 H. . 1 1 1 <sup>1</sup> J 1 1 '•- 9.- **¿qué servicios adicionales desearía** que **tuviese** la **División de Educación Continua, para** los **asistentes?**   $\sim$ - 10.- Otras *sugerencias:* 

<sup>~</sup>--------

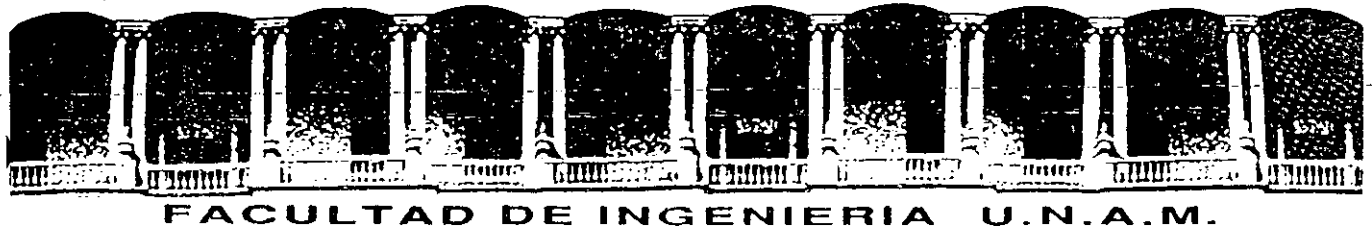

# **DIVISION DE EDUCACION CONTINUA**

### P R O J E C T F O R W I N D O W S

#### MATERIAL DIDACTICO

•

# **Critica/ Path Method (CPM).**

El proceso de computarización del Administrador do Proyectos comenzó en el año de 1950. La Corporacion Du Pont, en un esfuerzo por mejorar las técnicas de planeacion, desarrollaron un sistema. de calendarización llamado Critical Path Method mejor conocido como "METODO ... LA RUTA CRITICA".

CPM es un modelo matemático que calcula la duración total de un proyecto basado en la duración y la dependencia de tareas además de identificar las tareas criticas de. dificil diagnóstico. Este modelo es el método fundamental utilizado por un Administrador de Proyectos y que fue incluido en MICROSOFT PROJECT.

# **Program Evaluation Review Technique (PERT).**

También durante los años 50's la armada de los Estados Unidos buscando cambios dentro del desarrollo del proyecto de misiles Polaris ( submarinos con sistema de lanzamiento de misiles), desarrollan un sistema de planeación llamado PERT.

.<br>Dentro de este programa PERT es utilizado para usos probabilidad y estadistica, para calcular la duración de una actividad. de

El Esquema PERT se refiere a la representación gráfica de las tareas efectuadas en un administrador de proyectos.

# **Gantt Chart.**

.··

En una evolución lejana a los Sistemas de Administración de Proyectos, Henry L. Gantt diseñó un sistema de proyección gráfica para representar las actividades a través de una escala de tiempo, Inicialmente llamada gráfica de barras.

Estas proyecciones o gráficas han sido nombradas "Gantt Charts" en honor al inventor del sistema.

Las gráficas de Gantt o "Gantt Charts" pueden ser utilizadas para construir una proyección, sobre una o diversas actividades que en su conjunto forman un proyecto

# Aplicaciones de Project for Windows

Un Administrador de proyectos organiza y administra las tareas y recursos que se efectúan dentro de un trabajo, con el fin de satisfacer las necesidades del usuario, ahorrándole tiempo costos dentro de un proyecto.

Los usuarios dentro de cualquier fase de negocios pueden usar los conceptos y herramientas que· el Administrador de Trabajos le ofrece; ya que pueden llevar a cabo múltiples tareas, por lo cual resultará beneficiado con su uso.

El principal objetivo de un Administrador de Proyectos es llevar a cabo el cumplimiem:o de un objetivo(s) 'especifico(s) dentro de un proyecto.

Un objetivo, puede ser tan simple como planear el disefio de la producción de un folleto de ventas tan complejo como el disefio y construcción de un fraccionamiento en un espacio determinado.

En cualquiera de los casos usted debe convertir sus actividades ·en algo fácil y manejable, tareas con horario, rutas de actividades para el progreso del trabajo etc. Las tareas son los "bloques de construcción" del Administrador de Proyectos. También podrá asignar recursos tanto humanos como materiales tales como la gente o el equipo necesario para completar estas tareas.

El Administrador de Tareas puede ayudarle a planear por fechas y situaciones de análisis de costos que provocan incertidumbre y originan dudas como:

¿ CUANTO TIEMPO SE LLEVARA EL PROYECTO ?

¿ SI UNA TAREA EN PARTICULAR ESTA RETRASADA, RETRASARA EL PROYECTO ?

¿ CUALES TAREAS SON DIFICILES DE PLANEAR EN FECHAS ESPECIFICAS ?

¿ HAY LOS SUFICIENTES RECURSOS PARA COMPLETAR EL PROYECTO EN EL LAPSO DE TIEMPO DEFINIDO ?

¿ CUALES SON LOS RECURSOS MAS COSTOSOS DEL PROYECTO ?

En fin todas estas preguntas que causan angustia cuando se está planeando una serie de actividades, se preden determinar y administrar a través de un sistema como el PROJECT FOR WINDOWS.

# 1.2 **Antecedentes**

A continuación veremos .un breve repaso sobre algunos de los conceptos más relevantes del desarrollo de las técnicas más utilizadas en el uso del Administrador de Proyectos.

Cada una de estas Herramientas han influenciado en el desarrollo del software de este Administrador.

# **l. INTRODUCCION**

# 1.1 QUE ES PROJECT FOR WINDOWS?

El buen funcionamiento y éxito de una empresa depende del cumplimiento de las metas y objetivos que debe de alcanzar.

Estas metas no se suceden simplemente por coincidencia o suerte, detrás de cada meta existe un plan en el cual se definen actividades y recursos para llegar a la misma. Este plan es lo que se conoce comunmente como un proyecto, y dependiendo de la administración del mismo el cumplimiento de la meta se alcanzará a mayor o menor tiempo.

Precisamente para el control y administración de proyectos de cualquierenvergadurase ha creado MICROSOFT PROJECT FOR WINDOWS, un paquete computacional creado en el ambiente más novedoso y amigable queexiste en la actualidad (WINDOWS) que proporciona al usuario herramientas que lo auxilian en la definición de actividades, administración de los recursos, monitoreo de costos y además genera reportes del proyecto para su análisis y presentación.

Microsoft Project simplifica significativamente la administración del proyecto con gráficas interactivas, pemúte visualizar información en diferentes maneras y se adapta facilmente para cumplir con sus necesidades de calendarización. También simplifica la entrada, organización y presentación de la información del proyecto, ayuda a planeare! proyecto administrando y actualizando la información y comunica el estado y resultados que se han obtenido para el cumplimiento del proyecto.

#### 1.2 REQUERIMIENTOS DE PROJECT FOR WINDOWS

Para el buen funcionamiento de Project se requiere del siguiente equipo:

-Una computadora personal compatible con lB M con procesador 80286 u 80386

-Monitor IBM EGA o IBM VGA con una tarjeta Hércules o compatible o cualquier otra tarjeta de video que sea compatible con Windows 3.0. La calidad de las gráficas que usted podrá ver en este paquete dependerá de la tarjeta que usted utilice.

••

-El mínimo de memoria RAM requerido es de 1MB .

-Sistema Operativo versión 3.0 en adelante.

-Microsoft Windows versión 2.0 o posterior.

-Impresora compatible con el ambiente Windows.

. -Mouse opcional.

### 1.3 ENTRAR A PROJECT FOR WINDOWS.

Para utilizar este paquete se puede entrar desde el sistema operativo cambiando primeramente al directorio winproj y despues escribiendo el comando

WINPROJ <ENTER>.

Si usted se encuentra dentro de Windows el paquete de microsoft Projectse encontrará en el grupo de Aplicaciones Windows y solo tendrá que dar un doble click en el ícono correspondiente. En caso de que el ícono no exista tendrá que agregarlo al grupo antes mencionado con el administrador de programas.

# 1.4 ELEMENTOS BASICOS EN LA ADMINISTRACION DE PROYECTOS<br>La administración de proyectos es el procedimiento de planear y administrar tareas y

recursos para cumplir un objetivo. .

Un proyecto requiere de la combinación de factores como:

TIEMPO Cuanto tiempo se dispone para terminar todas las tareas que lleven al cumplimiento del proyecto y ast mismo del objetivo.

EQUIPO con el que se cuenta para realizar las actividades del proyecto.

RECURSOS FINANOEROS, es decir cuanto dinero se tiene asignado para la ejecución y cumplimiento del proyecto.

ACITVIDADES que se realizarán para llegar al cumplimiento del objetivo.

RECURSOS HUMANOS. Son los directamente responsables de que las actividades se realicen con el equipo, los recursos financieros y el tiempo asignado.

La administración de un proyecto comprende tres fases importantes:

- 1) CREACION Y PLANEACION. Donde se definen las metas y las tareas que se realizarán durante el proyecto, asignándole a las mismas una duración y los recursos para cumplirlas. Estas tareas se organizandentrode una secuencia que será cumplida en un lapso establecido previamente. Al terminar la definición del proyecto se revisa el plan para verificar que las tareas comprendidas son las estrictamente necesarias para llegar al cumplimiento de las metas.
- . 2)ADMINISTRACION. Esta fase comienza en cuanto se empieza a trabajar en la primera actividad, a partir de este momento se deben de vigilar y controlar los recursos asignados al proyecto. Además se debe de comparare! tiempo estimado de duración del proyecto vs el real, buscando las actividades que presentan problemas y reajustando y acrualizando la información.
	- 3)COMUNICAOON.Esta etapa representa la clave del éxito para todos los proyectos, pues en esta etapa se informa del estado actual del proyecto y de los resultados obtenidos. La comunicaaón es una buena base para detectar un problema en el proyecto o bien reajustar el proyecto en el caso que no este llegando a cumplir los objetivos ..

Lógica Programada S.A. de C.V and the C. Communication of the Project For Windows Project For Windows

-La administración de proyectos no es trabajo ni responsabilidad de una sola persona, todas las personas que intervienen desde la planeación hasta.'la realización de las tareas son responsábles a mayor o menor grado de todo lo que pasa desde que el proyecto comienza hasta que concluye.

#### 1.5 NAVEGACION DE MENUS

El paquete Microsoft Project atiende a todas las necesidades del usuario mediante los menús colocados en la parte del a barra de títulos, que contienen todos los comandos para utilizare! paquete y la barra de íconos colocada en la parte inferior de la anterior.

Los menús y los comandos se pueden activar por medio del teclado o por medio del ratón.

Para activar los menús con el teclado:

-Presione la tecla Alt y la letra que está. subrayada en la palabra del menú que. · usted desea activar.

Para activar los comandos con el teclado:

a) Pulse la letra que se encuentra subrayada en el comando.

l-3

b)Mueva las flechas del teclado hasta sombrear el comando que va a utilizar y pulse la tecla < ENTER>.

Para activar los menús y los comandos con el mouse:

-Coloque el cursor del mouse en el menú o el comando que desea activar y presione el botón izquierdo del mouse.

> .. ·~

# **2. CREACION DE UN PROYECTO**

### 2.1 ADICIONANDO UN NUEVO PROYECTO.

Antes de adicionar un proyecto a su Microsoft Project usted deberá conocer el proyecto, las actividades a realizar y la fecha de inicio del proyecto.

#### PARA ADICIONAR UN NUEVO PROYECTO.

Asegurese que en la pantalla no haya un proyecto cargado, en caso contrario seleccione

#### FILE-NEW

Sien la barra de títulos de la pantalla aparece la frase Project y un número solamente tendrá que seleccionar

#### OPTIONS-PROJECT INFO

En esta opción usted insertará datos generales del proyecto como el nombre del proyec *w,* nombre de la compañía, el nombre de la persona o departamento responsable y fecha de micio del proyecto. Los demas datos se calcularán automáticamente cuando usted inserte el resto de la información.

Para fines de este curso se ha creado un ejemplo de un proyecto. El proyecto en el que se trabajará es la construcción de una casa. En la pantalla de información del proyecto digite los datos que se encuentran en la tabla 2.1

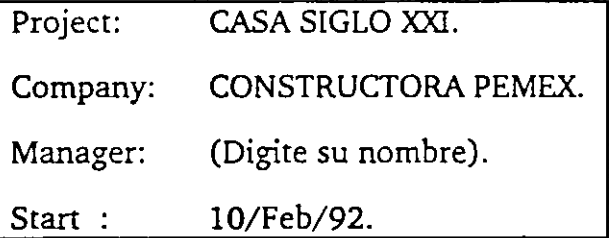

#### tabla 2.1

Los demás campos se actualizarán automáticamente, conforme se vaya avanzando en el proyecto.

 $\ddot{\bullet}$ 

Después de haber insertado estos datos seleccione la opción

#### EDIT-GO TO

Teclee en la zona DATE la fecha de inicio de su proyecto.

Ahora usted ya está listo para insertar la información de su proyecto.

...

#### 2.2 CREACION-DE CALENDARIOS DE TRABAJO.

Tras haber definido el proyecto se debe de especificar el calendario de trabajo . En este calendario usted podrá definir los horarios de trabaJO para el proyecto además de especificar los días no laborales.

Project brinda tres tipos de calendarios: un calendario Standard, el cual puede ser utilizado para manejar todo el tiempo de las tareas y recursos de un proyecto; calendarios base que pueden servir para controlar el tiempo de tareas que no tienen recursos asignados y calendarios para recursos que cumplen con un intinerario de horas de trabajo dístintos a las tareas y otros recursos.

Para el caso de este proyecto se manejará el calendario Standard. Para utilizarlo se seguirán los siguientes pasos y se pondrá la información de la tabla 2.2

#### ED!CION DEL CALENDARIO.

1.-0PTIONS-BASE CALENDARS.

2.-Selecione STANDARD.

3.-Presione ED!T. .

4.-Para cambiar un día o un grupo de días en todo el calendario seleccione los títulos de los días; aquí usted puede definir el horario de trabajo de todos los días o especificar si los días son laborables o no.

Para cambiar un día específico seleccione el día en el calendario.

S.-Si desea moverse de un mes a otro utilice la barra de scroll horizontal.

6.-Para convertir un día laborable en no laborable y viceversa selecione las opciones de Working y Non-Working según el caso.

7.-Para cambiar el horario del día modifique los horarios que aparecen en la ventana de horas.

8.-Al terminar de definir su calendario seleccione OK.

9.-Elija el boton de CLOSE.

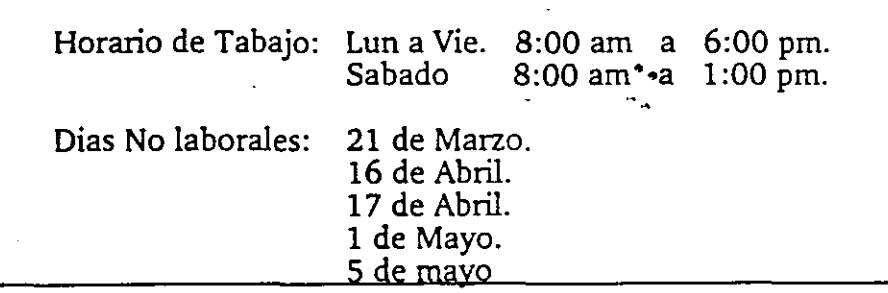

tabla 2.2

2-2

Si usted desea crear calendarios base o para recursos solamente debe de haber una copia del calendario standard guardar el calendario con otro nombre diferente desplegar la hoja de RESOURCE SHEET, seleccionar FORMAT SORT para ordenar los recursos por grupo. Marque los recursos a los que se les va a asignar el calendario y presione el ícono de edición; en el campo Base Cal seleccione el calendario que creó para este grupo.·

Project le permite crear un calendario individual para el recurso del grupo:

1.- Seleccione el recurso en la Gráfica de Gantt.

2.- Seleccione OPTIONS RESOURCE CALENDAR.

3.- Elija el calendario del grupo.

4.- Al haber marcado el nombre del recurso, automáticamente se crea una copia del calendario para que este sea modificado para el recurso en partícular.

#### 2.3 DEFINICION DE ACTIVIDADES.

Las actividades que comprende su proyecto las insertará en la pantalla TASK ENTRY VIEW misma que aparece al iniciar un nuevo proyecto. Esta pantalla tiene dos partes: la superior corresponde a la gráfica de Gantt que se va creando mientras usted inserta sus actividades y la inferior es la forma para el llenado de actividades. Usted puede editar sus actividades en cualquiera de las dos pantallas.

••  $\ddot{\phantom{a}}$  .

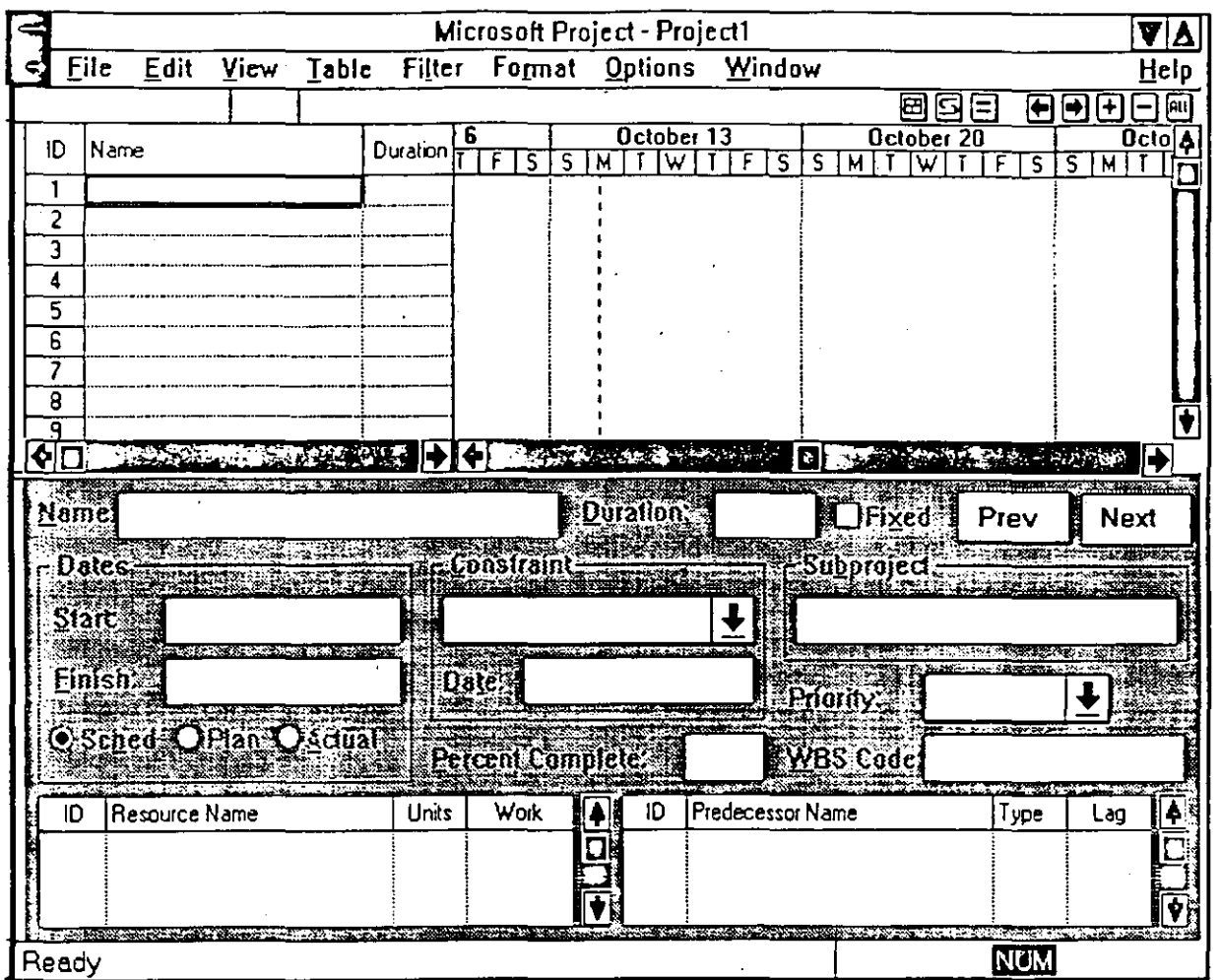

·--~--

Los pasos que se muestran a continuación servirán para capturar el nombre y la duración de las actividades que se muestran en la tabla 2.3

En la Gráfica de Gantt.

PARA INSETAR ACTIVIDADES.

•• l.-Coloque el cursor del ratón en la celda del nombre y tedie el nombre de la actividad.

2.-Coloque el cursor del ratón en la celda de duración y teclee la duración con números seguida de una abreviación: ·

m-MINUTOS. h'HpRAS. d-DIAS. w-SEMANAS.

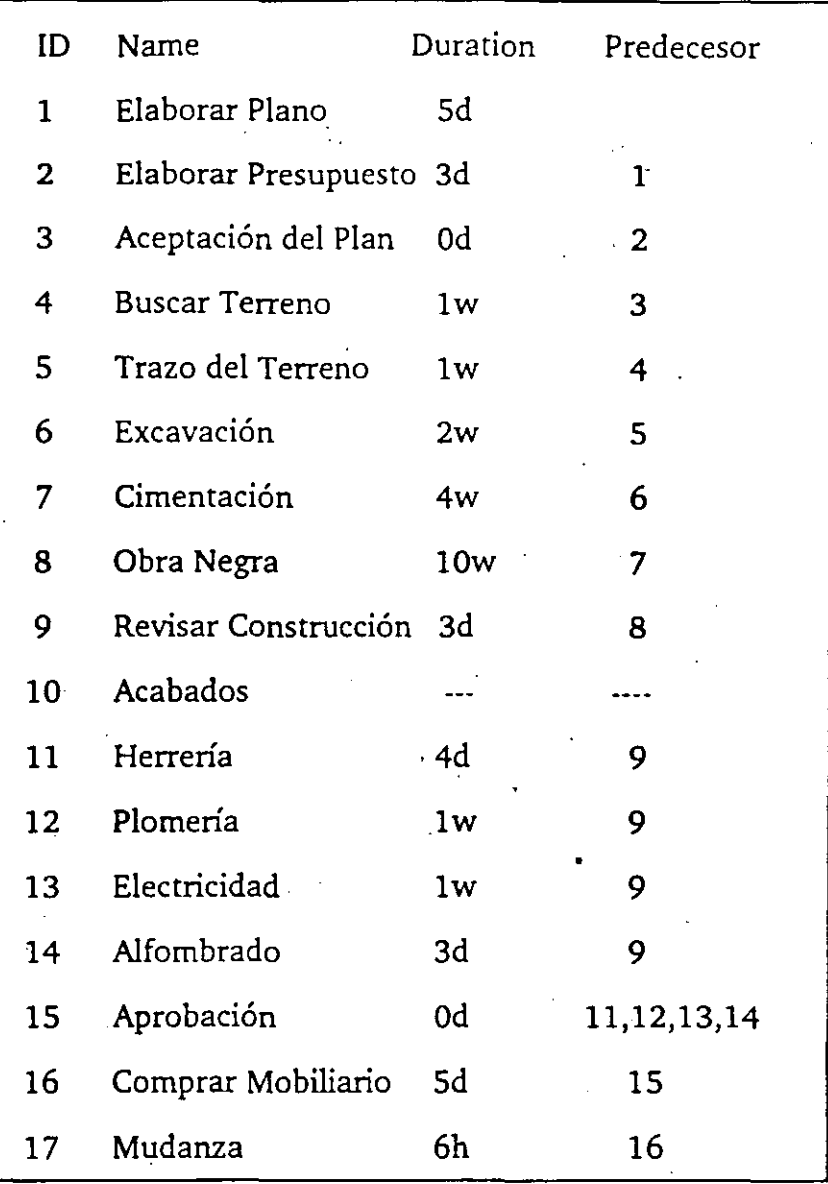

#### tabla 2.3

Existen actividades que pueden tener duración de cero. Estas actividades pueden servir para marcar el inicio o la conclusión de un grupo de tareas.

•• Dentro de la tabla 2.2 encontrará numeras dentro de urta columna de predecesores. Los predecesores son las actividades que deben de ser terminadas antes de empezar una actividad. Para digitar los predecesores hay que seguir los siguientes pasos: . . . . . . . . . . . . . . . . .

2-5

#### PARA DEFINIR PREDECESORES

En la Forma de Actividades

l.-Seleccione la actividad a la que desea poner el predecesor en la gráfica de Gantt.

2.-Coloque el cursor en el área de predecesores de la forma de actividades.

3.-Active la barra de entrada.

4.-En la gráfica de Gantt seleccione la actividad que va a ser predecesor.

En la gráfica de Gantt.

1.- Seleccione el campo de predecesor en la actividad que tendrá predecesores.

2.- Active la barra de entrada.

3.-Seleccione la actividad que será predecesor.

4.- Repita el paso 3 si la actividad tiene más predecesores.

En Ruta Crítica (PERT)

l.-Marque la actividad a la cual desea poner predecesores o bien utilice el comando GO TO del menú EDIT e indique la ID de la actividad.

2.-Seleccione FORM del menú ED!T e indique el predecesor de la actividad.

3.-Para reorganizar la gráfica pert seleccione LAYOUT del menú FORMAT.

Al capturar las actividades del proyecto usted nota que hay una actividad que no .tiene que hacer CONSTRUCTORA PEMEX, esta es la actividad 16: Comprar mobiliario. Esta actividad debe de ser eliminada del proyecto siguiendo los siguientes pasos:

#### PARA BORRAR ACTIVIDADES.

l.-Seleccione la actividad que desea borrar.En este caso es la actividad 16 .

2.-EDIT-DELETE.

Dentro de la lista de actividades se olvidó incluir una actividad que es la venta de la casa. Esta actividad se debe de insertar siguiendo los siguientes pasos y basándose en la información de la tabla 2.4:

PARA INSERTAR UNA FILA.

l.-Seleccione la línea donde quiera insertar Ja·Jínea. En este caso marque la actividad 16.

2.-EDIT-INSERT.

En la Forma de Entrada de Actividades

#### PARA INSERTAR ACTIVIDADES.

l.-Coloque el cursor del ratón en la celda del nombre y teclee el nombre de la actividad.

2.-Coloque el cursor del ratón en la celda de duración y teclee la duración con números seguida de una abreviación:

m-MINUTOS. h-H\)RAS. d-DIAS. w-SEMANAS.

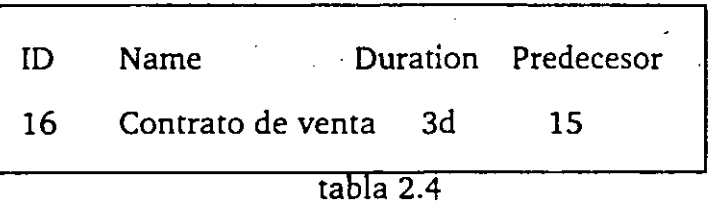

Al insertar una actividad hay que verificar si las actividades que estan abajo se verán afectadas por la nueva actividad. En este caso la actividad 17: Mudanza tendrá como predecesor la actividad 16 en lugar de la 15 debido a que no se puede hacer la mudanza hasta que el contrato de la casa este firmado. Modifique el predecesor de la actividad 17 con los pasos para definir predecesores.

Muchas de las tareas que se tienen dentro de un proyecto se pueden dividir en varias tareas a su vez. En este ejemplo las tareas de Herrería, Plomería, Electricidad y Alfombrado son tareas que pertenecen a la actividad de Acabados.

Project tiene la opción de convertir actividades en subactividades, a esto se le conoce como degradación. Seguir Jos siguientes pasos para degradar estas actividades:

#### PARA DEGRADAR ACTIVIDADES

1.-Seleccione el grupo de actividades a degradar. En este caso marque las actividades 11, 12, 13, y 14.

2.-Presione el ícono con la flecha a la derecha.

Automáticamente project calcula la duración de la actividad a la que pertenecen las actividades degradadas.

La operación contraria a la degradación se le conoce como promoción.

-.

.,

#### PARA PROMOVER ACTIVIDADES

l.-Seleccione el grupo de actividades a promover.

2.-Presione el ícono con la flecha a la izquierda.

#### PARA OCULTAR ACTIVIDADES DEGRADADAS

l.-Seleccione la actividad de la cual dependen las actividades degradadas.

2.-Presione el ícono con el signo-.

#### PARA MOSTRAR ACTIVIDADES DEGRADADAS OCULTAS

1.-Seleccione la actividad de la cual dependen las actividades degradadas.

2.-Presione el ícono con el signo +.

Project tiene la opción de mostrar medíante simbolos de + y- y numeración legal las actividades degradadas y promovidas del proyecto con el comando OUTLINE del menú FORMAT.

••

# 2.4 DEFINICION DE RECURSOS Y ASIGNACION DE COSTOS.

Tras haber definido las actividades áhora hay que definir los recurse. : : · · · · se van a utilizar para el proyecto así como la cantidad y el costo de cada uno de ellos.

Para esto Proyect cuenta con una hoja de recursos.

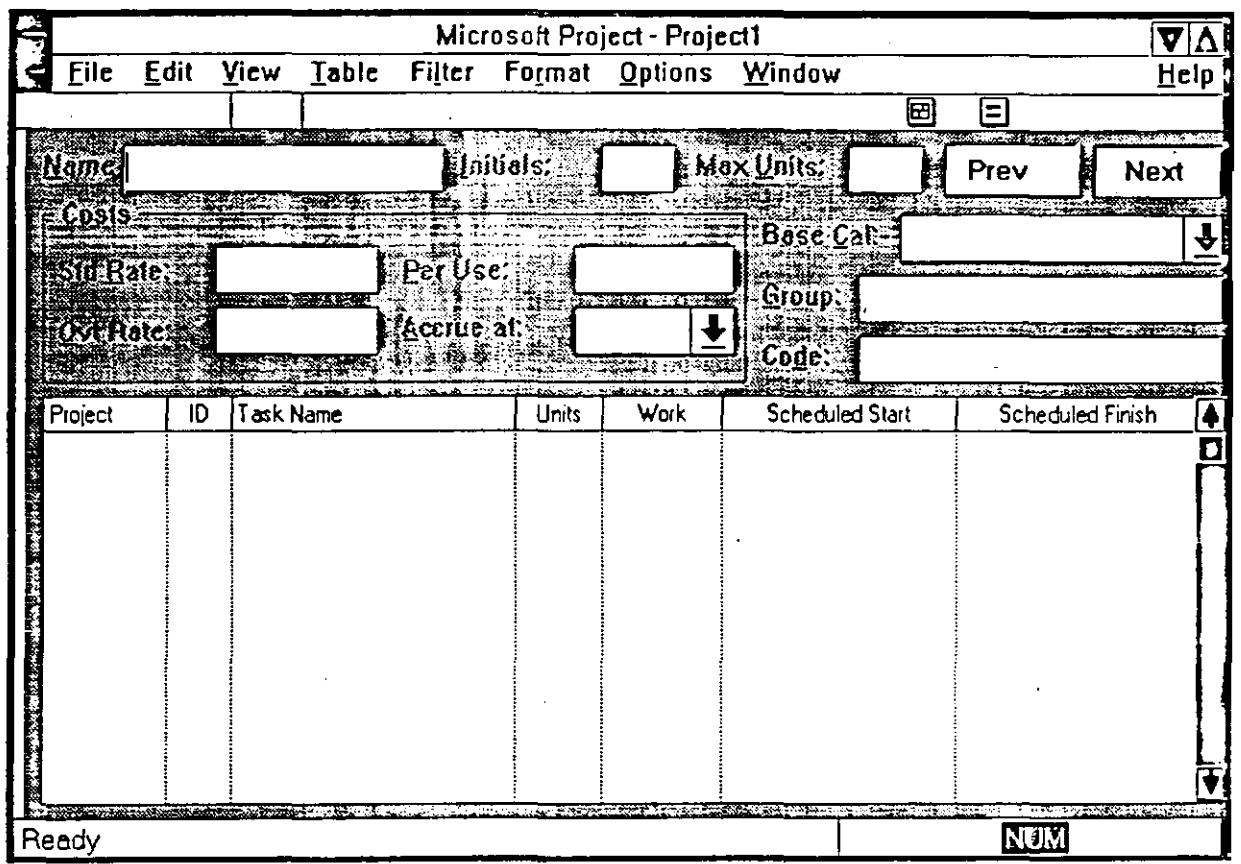

PARA ACTIVAR LA FORMA DE RECURSOS.

· VIEW-RESOURCE SHEET.

En la forma de recursos se digitarán campos como: · -Nombre del recurso.

-Iniciales del recurso.

-número máximo de unidades de ese recurso que están disponibles.

-El salario por jornada normal. El cual es expresado por la cantidad que se gana en:

 $\ddot{\phantom{a}}$ 

m-MINUTOS. h-HORAS. w-SEMANAS. y-AÑO.

-Por-Ejemplo: \$10/h

-El salario por tiempo extra.

- -El costo por uso de ese recurso. Existen recursos como maquinarias y equipo que tiene un costo de uso. Este renglón sirve para definir el costo por la utilización de ese equipo.
- -Método de cálculo. El cual va a calcular el costo de ese recurso:

End-Al concluir la actividad.

Prorated-En la realización de la actividad.

-Calendario en uso.

-Grupo. En caso de que se quieran agrupar los recursos por categorías.

-Código. Es un campo donde se puede incluir el número de cuenta para la aplicación contable.

En la tabla 2.5 encontrará los datos para llenar la hoja de recursos.

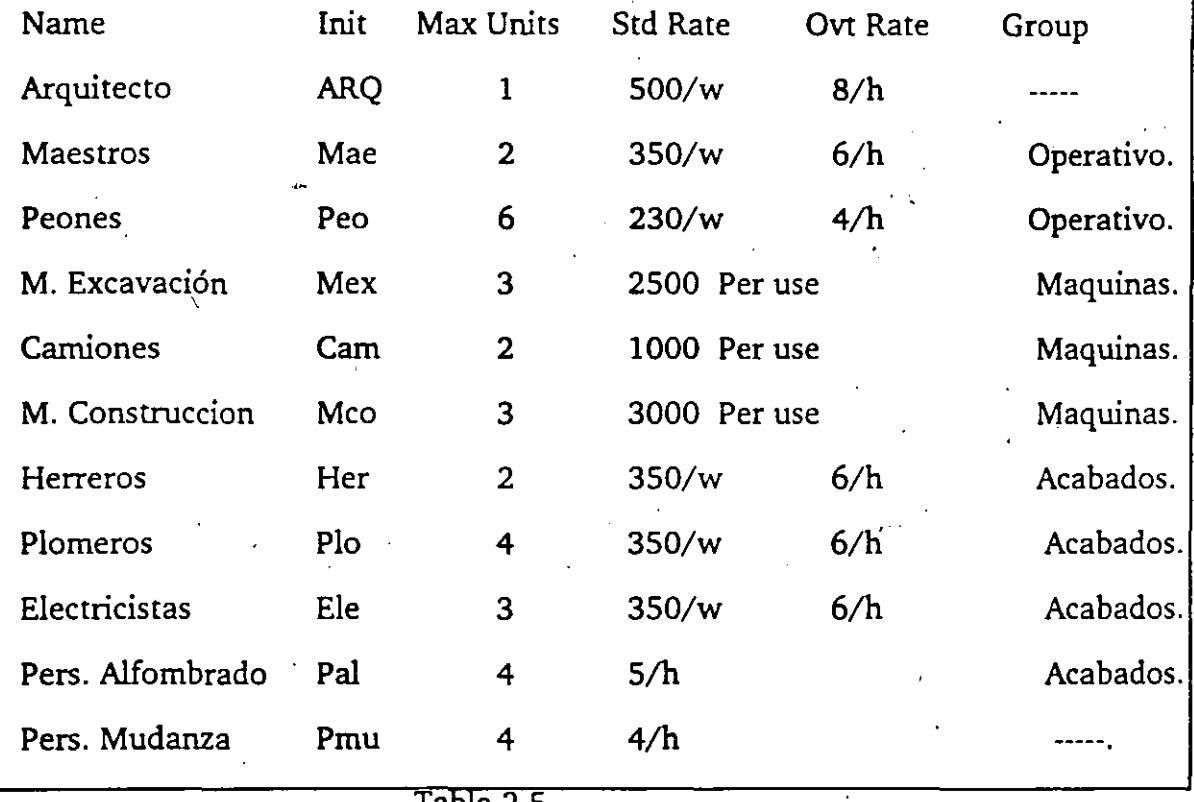

Tabla 2.5

Después de definir los recursos se debe de especificar cuántos recursos se asignarán a cada tarea. Se deben de seguir los siguientes pasos, basándose en la tabla 2.6.

#### PARA ASIGNAR RECURSOS A UNA TAREA

1.-VIEW-TASK FORM.

2.-Selecione el campo de resource name.

3.-Selecione de la lista el nombre del recurso.

4.-Teclee las unidades de recurso asignado.

 $\bar{\ell}$ 

ÿ

 $\mathcal{L}$ 

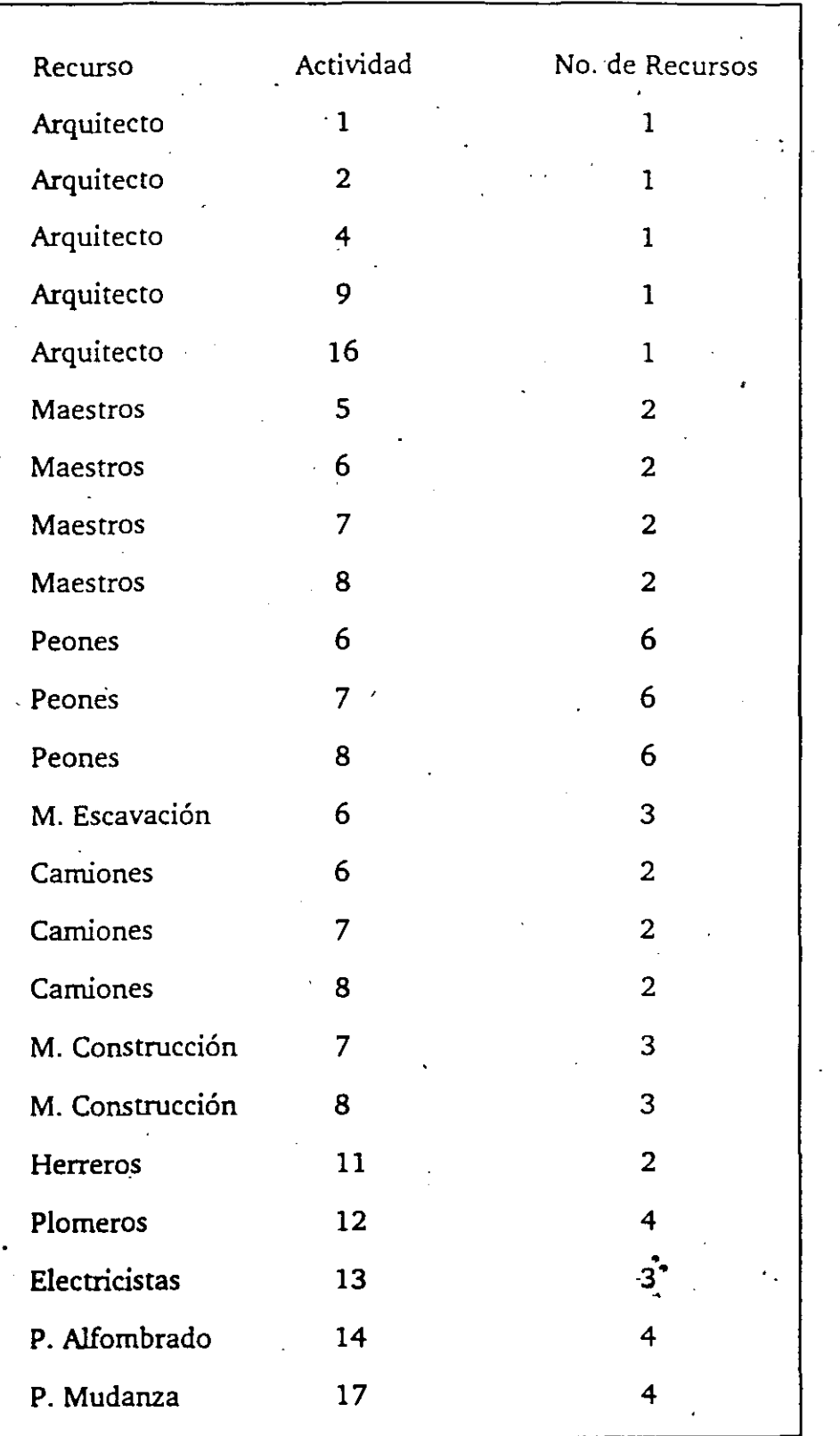

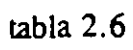

 $\ddot{\phantom{a}}$ 

PARA VISUALIZAR A DETALLE CADA UNO DE LOS RECURSOS DE UNA . ACTIVIDAD.

Seleccione la opción RESOURCE FORM del menú VIEW.

se desplegará el primer recurso asignado a esa actividad con los botones de previous y next usted puede ver las siguientes actividades. Si desea ver los recursos de otra actividad seleccionelo en la barra de Gantt .

••

# Lógica Programada S.A. de C.V. Project for Windows **3. ANALISIS GRAFICO** DE UN **PROYECTO.**

Todos los datos que existen dentro del proyecto pueden ser visualizados de tres diferentes maneras:

#### FORMAS. HOJAS. GRAFICAS.

Las formas son pantallas que se utilizan para ver la información a más detalle, un ejemplo de estas pantallas es la forma para capturar actividades.

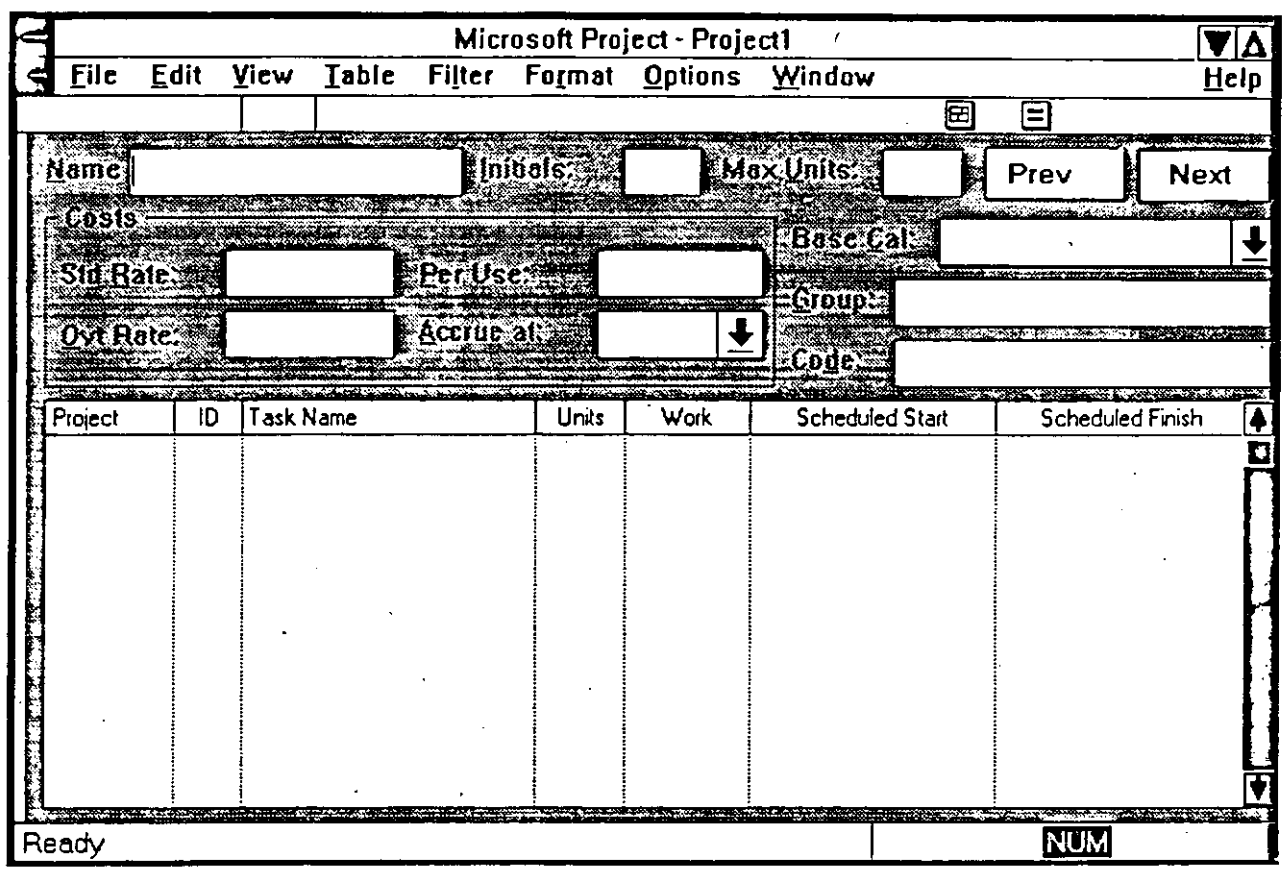

• • - Las hojas despliegan la información en una forma de colurruias yren~lones, de esta manera facilita la tarea de ver y desplegar información dentro de ellas. No hay tanta información detallada corno en las formas, pero s1 a usted solo le interesa consultar o modificar los datos más importantes de su información, las hojas le serán de gran ayuda. Entre las hojas que usted puede utilizar se · encuentran la hoja de tareas y la hoja de recursos.

Lógica Programada S.A. de C.V.

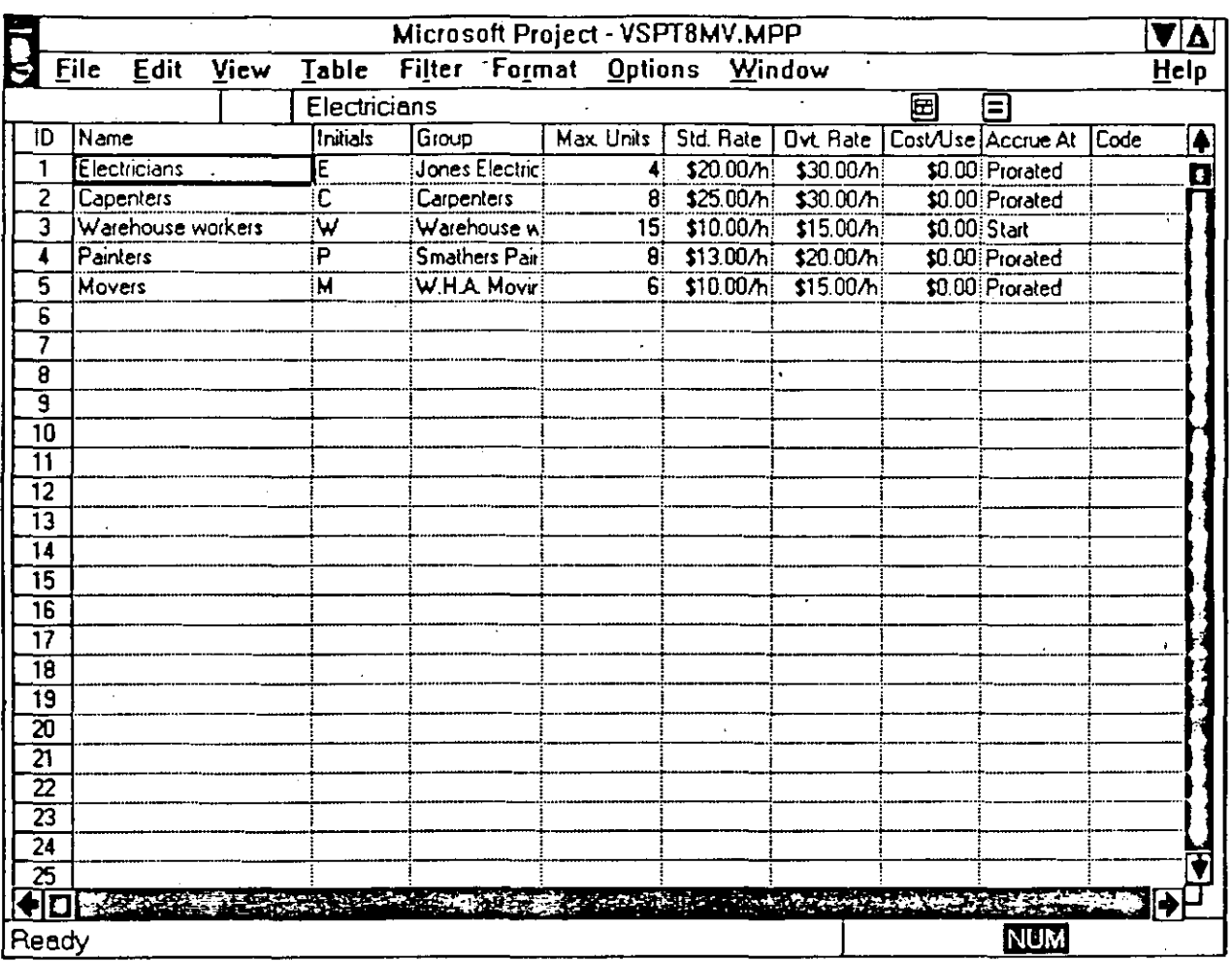

Las gráficas mostrarán la información del proyecto en base a figuras, o barras. Con esta vista se puede apreciar la información más relevante de una manera gráfica. Las gráficas que presenta Project para la administración

 $3-2$ 

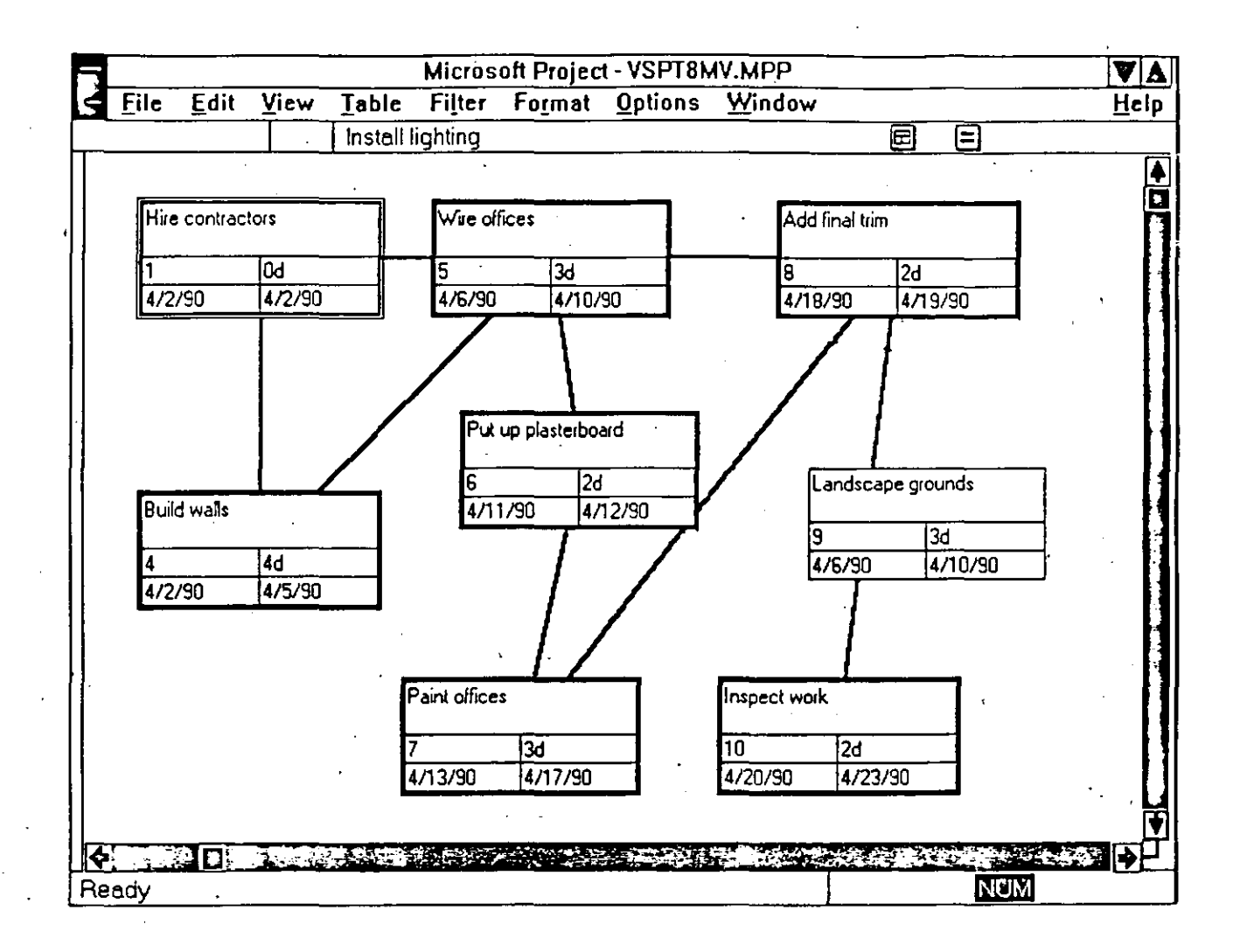

#### COMBINANDO VISTAS DE PROJECT;

Todas las fonnas, tablas y gráficas se puedencombinarde manera que se pueden ver dos vistas al mismo tiempo dentro de la pantalla.

PARA VISUALIZAR UNA VISTA EN LA PANTALLA TENIENDO DOS VISTAS .

1.-Presione la tecla SHIFT mientras selecciona el menú VIEW.

. 2.-Seleccione la vista que desea.

PARA VISUALIZAR DOS VISTAS TENIENDO UNA VISTA.

l.-Seleccione la vista que usted desea tenerenla parte superior de la pantalla.

2. -Presione la tecla SHIFT mientras selecciona el menú VIEW.

3.-Seleccione la vista que desea en la parte inferior de la pantalla.

Lógica Programada S.A de C.V. ProjectforWindows. · ------PARA-REEMPb\ZAR-UNA-VISTA-POR-OTRA-. \_\_\_ \_\_\_\_.\_ \_\_\_\_ --'..\_ \_\_\_\_ "-:\_\_\_

l.-Seleccione la vista que va a ser reemplazada.

2.-Seleccione con el menú VIEW la vista que desea en su pantalla.

### 3.1 MODIFICANDO LA ESTRUCTURA DE LAS VISTAS.

Si usted desea modificar la estructura de sus vistas como son el texto, los bordes o líneas, las escalas de las barras de gantt o bien las barras de gantt, usted puede ir al menú formar para modificar cualquiera de estas caracteristicas.

FORMAT-TEXT. Cambia el tipo de letra, color, tamaño y estilos a cada uno de los tipos de actividades, de esta manera se puedan diferenciar.

FORMAT-GRIDLINES. Sirve para cambiar los marcos y el color alrrededor de las barras de gantt, columnas, y la linea vertical que indica el día actual.

FORMAT-TIME SCALE. Dentro de la vista de barras de gantt en la parte superior de la zona donde aparecen estas barras se encuentran los días de la semana, y el mes. A esta zona se le denomina Time Scale, su formato y ancho, puede ser modificado medíante la opción antes mencionada.

FORMAT -PALETTE. Si usted desea modificar los colores, tipo de barra, y patrón de los diferentes tipos de barras de gantt, debe de utilizar esta opción seleccionando una barra a la vez junto con sus características.

#### 3.2 BARRAS DE GANTT.

Las barras de Gantt son una vista gráfica del proyecto. Consiste en una tabla que muestra la información de cada actividad y una gráfica de barras despliega en una escala de tiempo la duración de la actividad así como su inicio y final.

La barras de Gantt es una herramienta que sirve también para analizar el proyecto y poder preparar gráficas de alta calidad para las presentaciones .

. Dependiendo del estado en el que se encuentre la actividad la barra cambia a un color designado con anterioridad por el sistema:

> ... ...

Barra para Actividades Críticas. Se dibujan con una barra color rojo desde el inicio hasta la conclusión de la misma.

Barra de progreso. Es una barra negra que muestra el porcentaje de la tarea que esta · terminada. Esta barra se coloca encima de la barra normal.

Barra para Actividad no Crítica. Es de color azul y se dibuja desde el inicio hasta la conclusión de una tarea que es no crítica.

Símbolo de Milestone. Sirve para indicar las tareas que tienen duración cero.

Barra de resumen. Esta barra aparece cuando una actividad tiene subactividades y  ${\tt marca}$  la suma de la duración de todas estas actividades.  $\hspace{0.5cm}$  .  $\hspace{0.5cm}$  .  $\hspace{0.5cm}$ 

Si usted desea cambiar la configuración establecida por el sistema utilice la opción FORMAT-PALETTE.

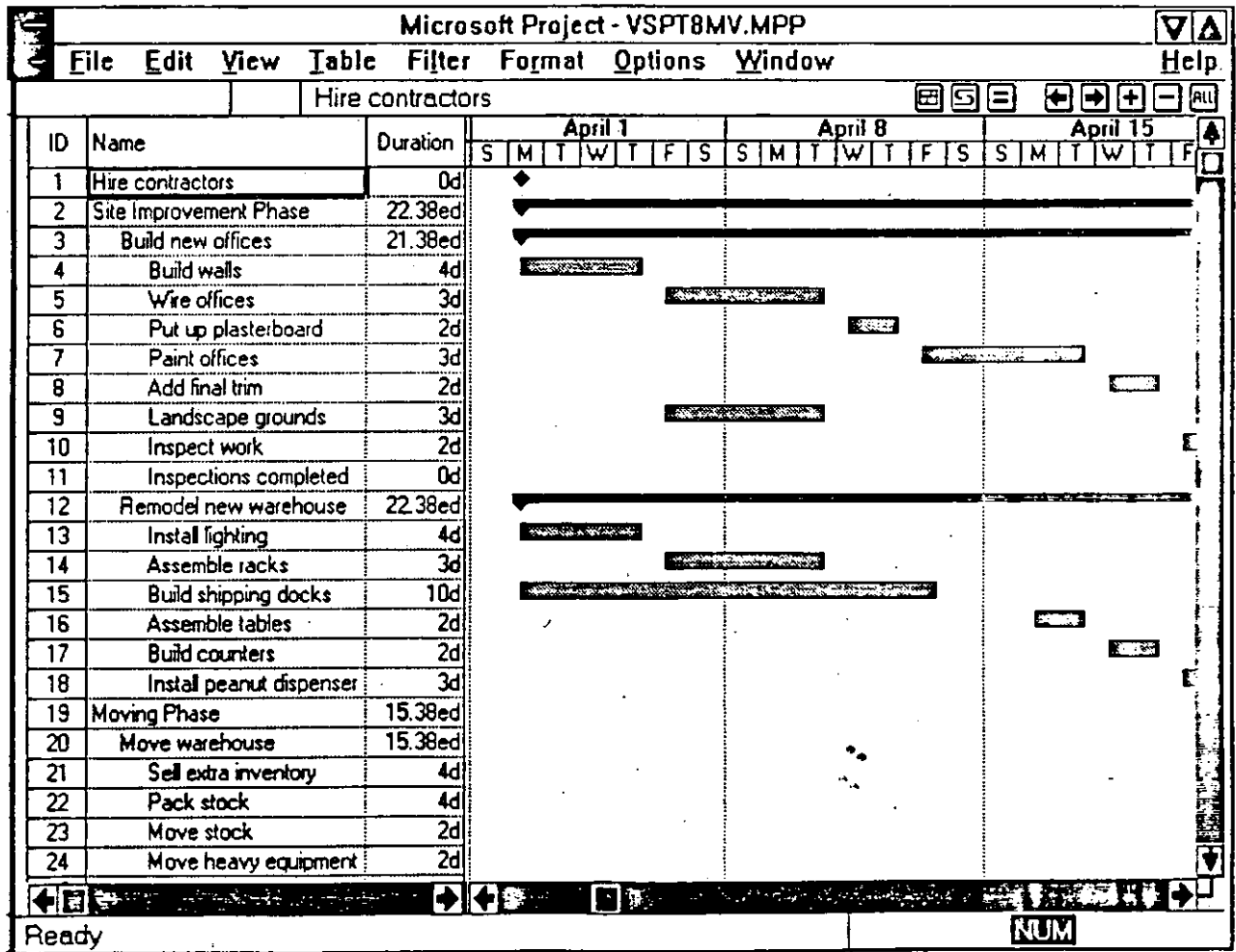

Lógica Programada S.A. de C.V.

Project tiene una presentación especial de la barra de Gantt que muestra la calendarización planeada vsel avance real del proyecto a esta vista se le llama Barras de Gantt de seguimiento del proyecto.

PARA ACTIVAR LAS BARRAS DE GANTT DE SEGUIMIENTO.

1.- Seleccione VIEW-DEFINE VIEWS.

2.- Seleccione TRACKING GANTT.

3.- Seleccione el boton SET.

#### 3.3 RUTA CRITICA (PERT).

La ruta crítica de un proyecto es una vista gráfica que muestra la dependencia entre tareas. Cada caja de la gráfica es un nodo que representa una tarea.

Cada nodo contiene información de la tarea: el nombre de la tarea, su número de identificación, su duración, la fecha de inicio y la fecha de terminación.

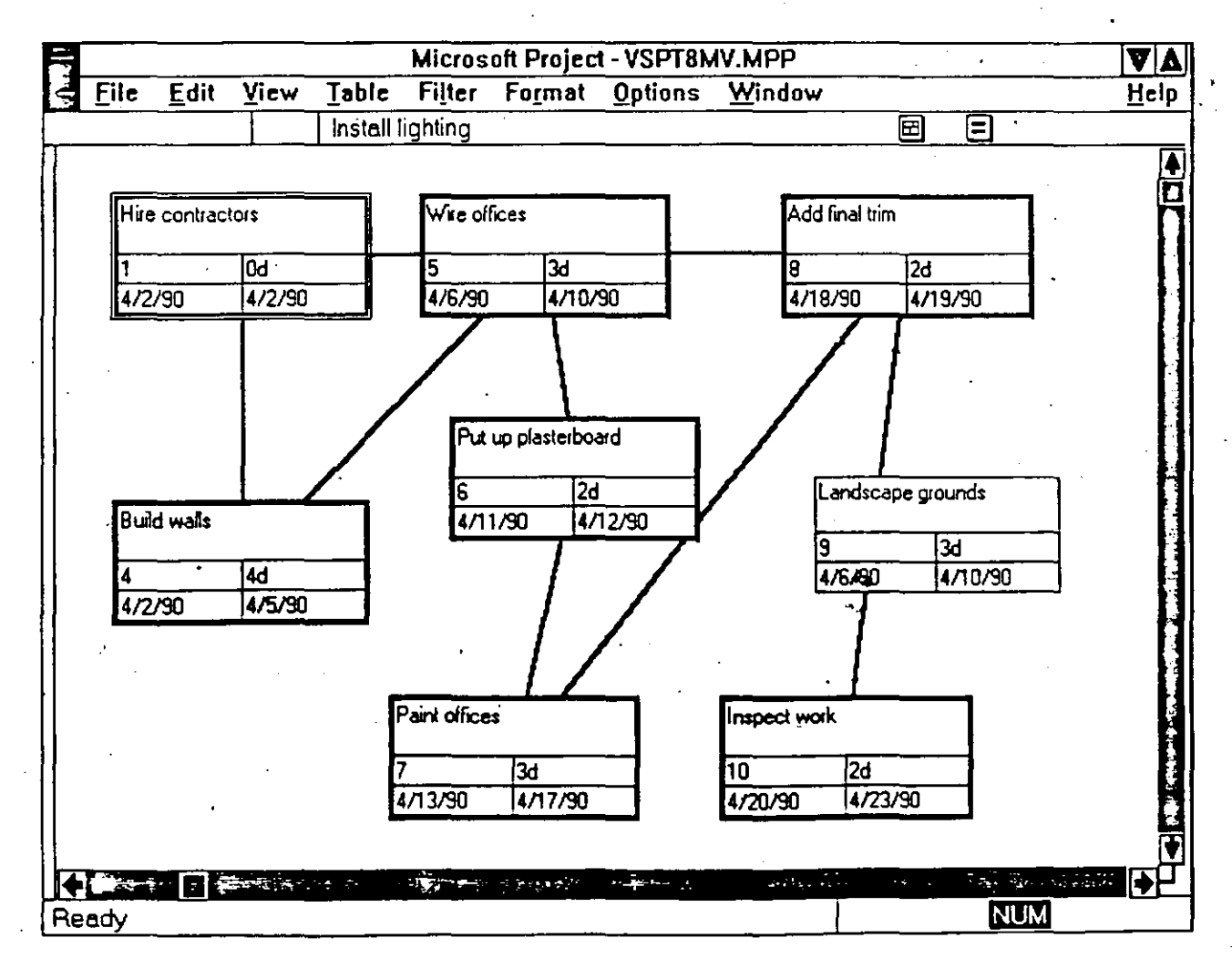

Los bordes de cada nodo representan el tipo de actividad:

Actividad Crítica- Borde grueso color rojo.

Actividad No Crítica-Borde delgado cólor negro.

Milestone Crítico-Doble borde color rojo.

,Milestone No Crítico-Doble borde color negro.

La ruta crítica marca con una X los nodos de las actividades que han finalizado y con una línea diagonal las actividades que ya empezaron pero no se han concluido. .

Existen dos formas de visualizar la ruta crítica:

a) Mostrando todas las actividades a detalle.

VIEW-PERT CHART.

b) Mostrando solamente el número de identificación de las tareas.

1.-VIEW-PERT CHART.

2.-FORMAT ZOOM.

#### 3.4 REPRESENTACION DE LOS RECURSOS.

Los recursos tienen 4 maneras diferentes de consultar su información. Cada una de ellas muestra datos específicos acerca de el recurso. '

3.4.1 LA FORMA DE RECURSOS.

Esta forma muestra los detalles relacionados a un recurso y se puede incluirinformacióncomo costos, calendario programado, trabajos y notas o comentarios referente al mismo

PARA *ACTNAR* LA FORMA DE RECURSOS.

VIEW-RESOURCE FORM.

En esta vista como se explica en el tema Representación de recursos tiene datos para la definición de un recurso que se puede asignar a uno o más proyectos. ,

La forma de recursos contiene a su vez cuatro tipos de campos para consultar o actualizar la información contenida en ellos:

. EL CAMPO DE CALENDARIZACION. Muestra información acerca de las tareas que utilizan un mismo recurso, las fechas de asignación de cada trabajo, el número de recursos asignados y el número de horas que el recurso se dedicará a la actividad. ·

~--PARA~ACHVAR-EL CAMPO-DE CA1ENDAR1ZAE!ON.

F!ELDS-SCHEDULE.

EL CAMPO DE COSTOS. Muestra el costo de los recursos que se le han asignado a las actividades: el costo planeado, el costo erogado hasta el momento y el costo remanente por erogar.

PARA ACTIVAR EL CAMPO DE COSTOS.

FIELDS-COSTS.

EL CAMPO DE TRABAJO. Muestra el número de horas de jornada laboral <sup>y</sup>de horas extras . que esta ocupando un recurso para desarrollar la actividad.

PARA ACTIVAR EL CAMPO DE TRABAJO.

FIELDS-WORK.

EL CAMPO DENOTAS. Este campo es una caja donde usted puede hacer anotaciones u observaciones acerca de cada uno de los recursos.

PARA ACTIVAR EL CAMPO DE TRABAJO.

FIELDS-NOTES.

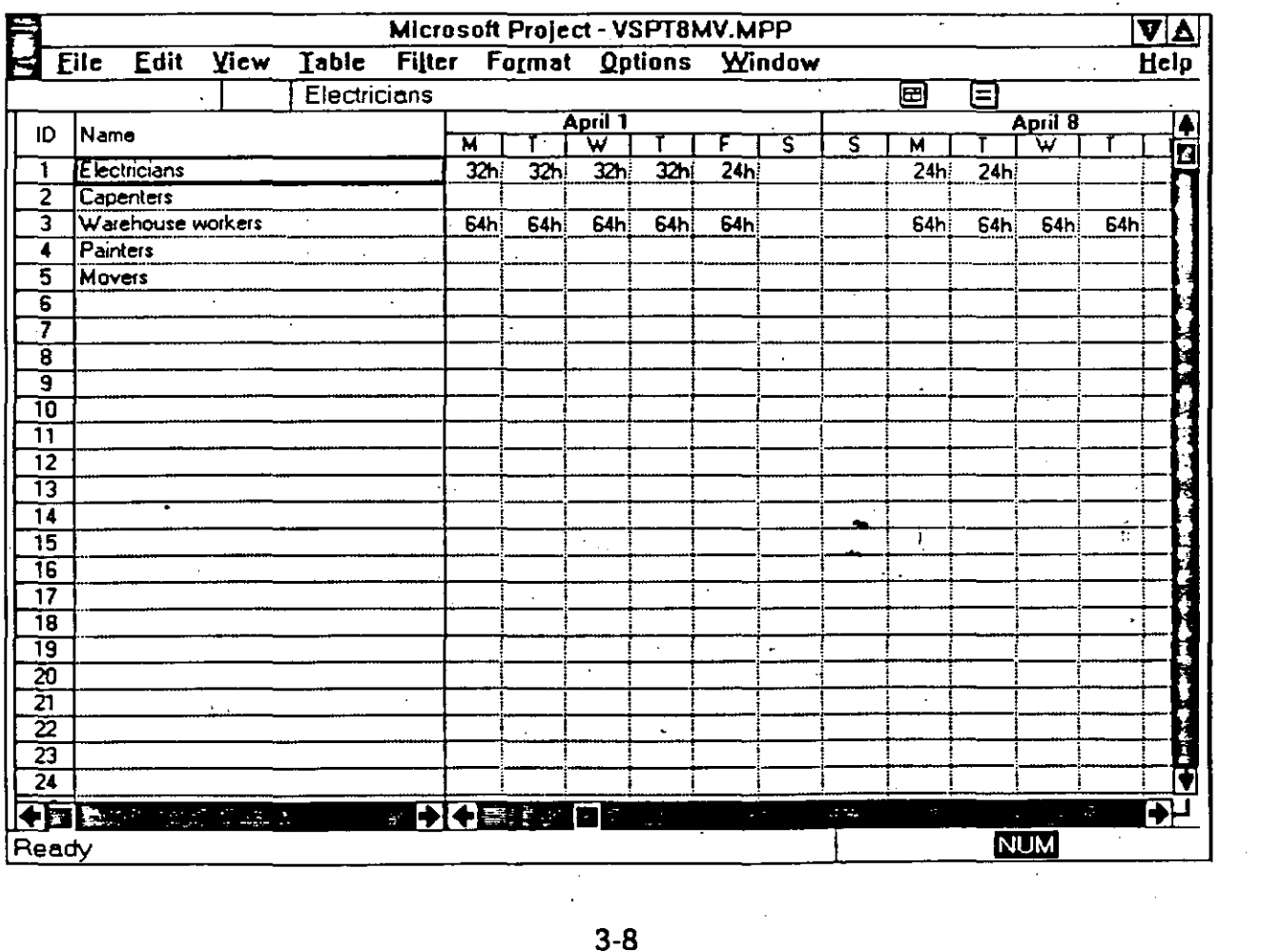

3-8

.

#### 3.4.2 EL HISTOGRAMA DE RECURSOS

Es una representación gráfica de la utilización máxima de un recurso através del tiempo. Esta gráfica puede ser utilizada para ver un perfil de la asignación del recurso y detectar si un recurso esta subutilizado o sobre utilizado para reasignar y balancear los recursos adecuadamente en la forma de recursos.

#### PARA *ACTNAR* EL HISTOGRAMA.

#### VIEW-RESOURCE FORM.

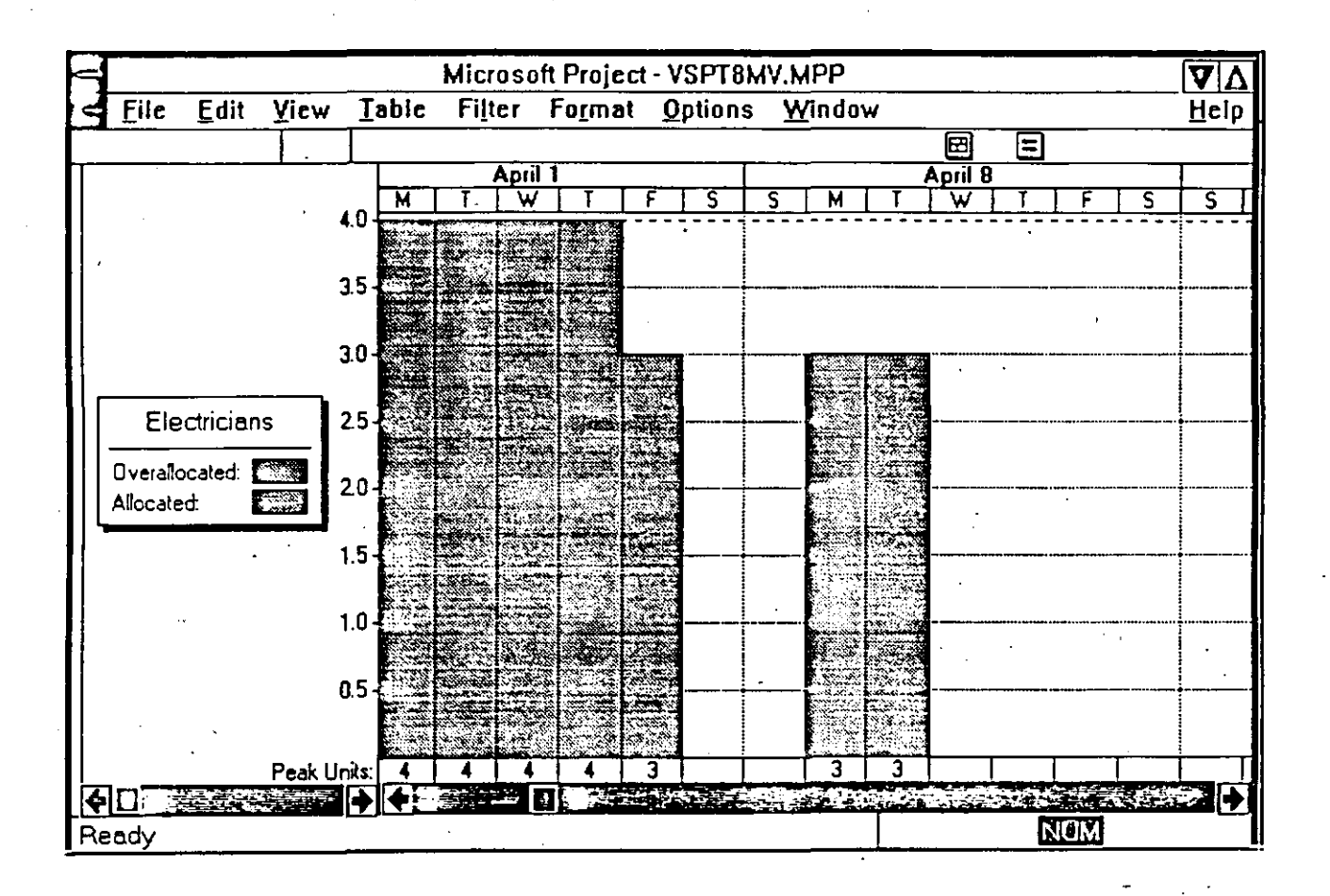

#### 3.4.3. LA HOJA DE RECURSOS.

Muestra la información acerca de cada recurso involucrado en el proyecto en una serie de columnas y renglones, a diferencia de la forma de recursos en la cual solo se podía ver un<br>solo recurso y los diferentes proyectos y actividades a los cuales estaba asignado. En esta hoja de recursos también se pueden ver los campos de trabajo, calendarización y costo además de un resumen con la información mas relevante.

#### PARA *ACTNAR* LA HOJA DE RECURSOS.

#### VIEW-RESOURCE SHEET.

**Project for Windows** 

### PARA MOSTRAR LA INFORMACION DE CAMPOS.

FIELD-COST. Muestra los campos de costos.<br>FIELD-SUMMARY. Muestra un resumen de los campos. FIELD-WORK.

Muestra los campos de trabajo.<br>FIELD-USAGE. Muestra la utilización del recurso.

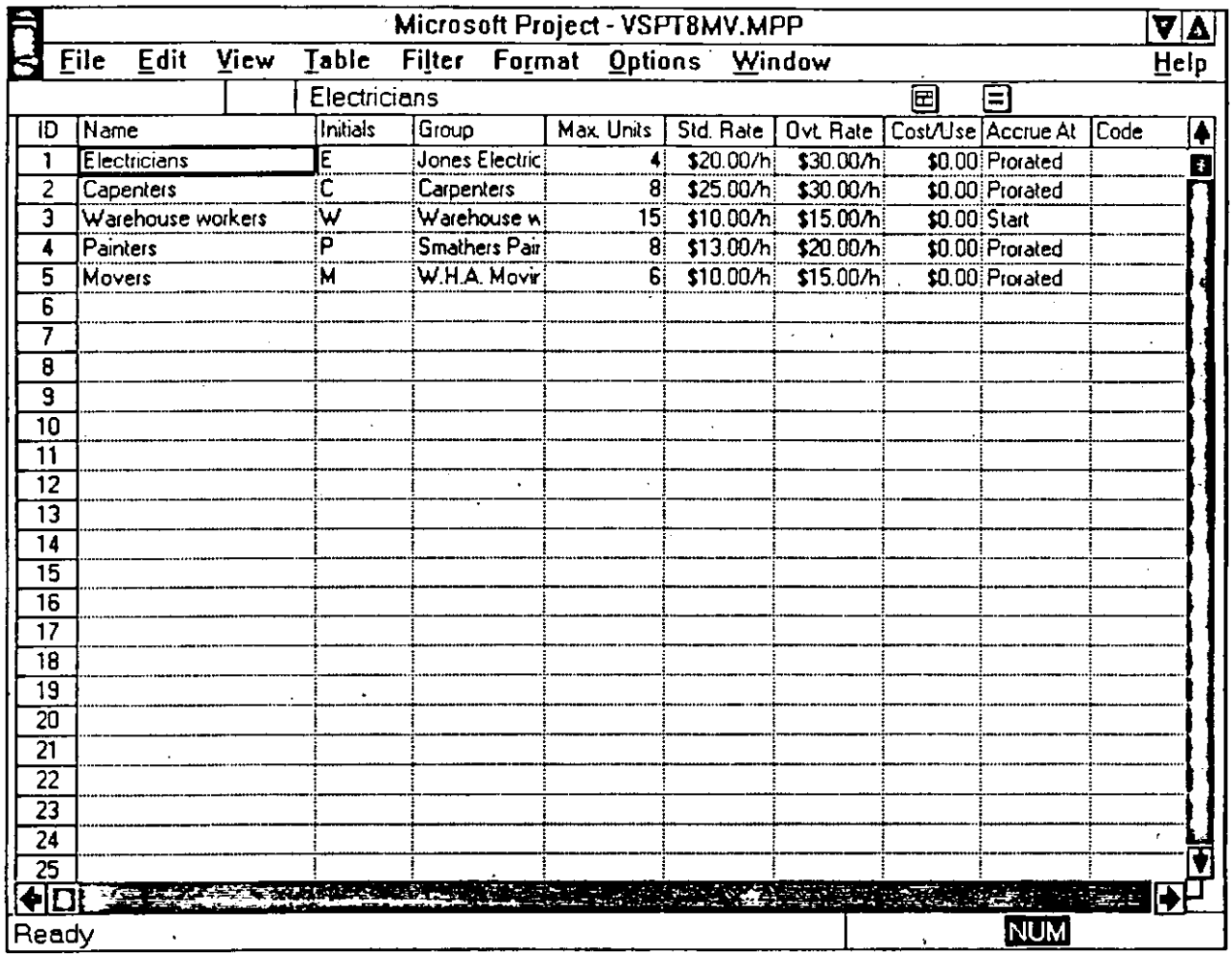

#### 3.4.4 HOJA DEL USO DE RECURSOS.

Esta hoja muestra la localización del recurso expresado en horas de trabajo y costo. Esta información es tomada de la asignación del recurso a las actividades del proyecto. Algunos datos que esta hoja posee son:

Lógica Programada S.A. de C.V.

Project for Windows

-Cuanto tiempo trabaja el recurso en cada período de tiempo.

-Que recursos están sobre utilizados o tienen asignado un trabajo mayor a<br>su capacidad y por cuanto tiempo están sobre utilizados en cada período de tiempo.

-El porcentaje de capacidad que cada recurso trabaja.

-El costo de cada recurso en un período de tiempo.

PARA ACTIVAR LA HOJA DEL USO DE RECURSOS.

VIEW-RESOURCE USAGE.

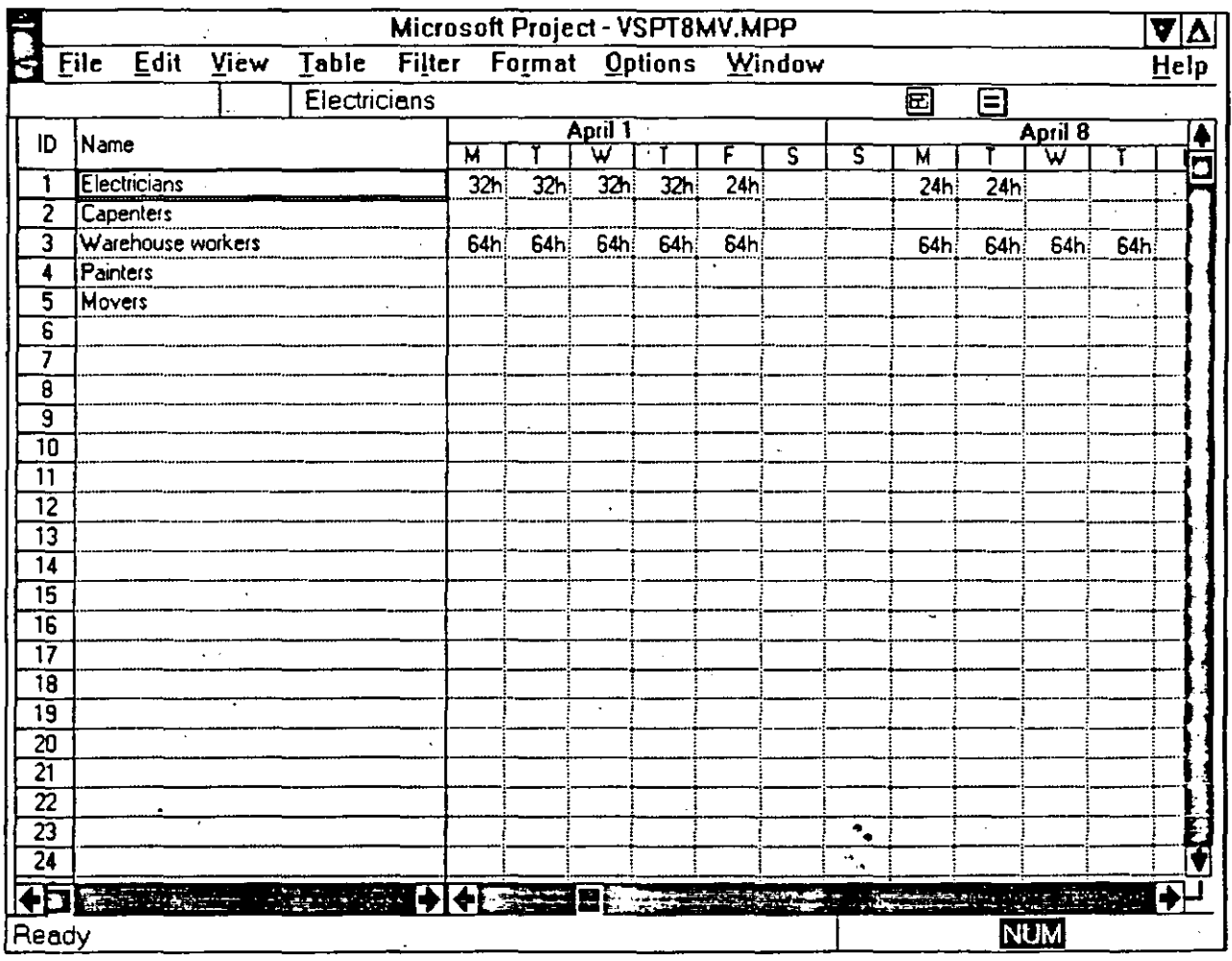

#### PARA MOSTRAR LA CANTIDAD DE TIEMPO EN LA QUE UN RECURSO TRABAJA EN CADA PERIODO DE TIEMPO.

FORMAT-ALLOCATION.

PARA VISUALIZAR EL TIEMPO QUE REBASA LA CAPACIDAD DE TRABAJO DE UN RECURSO. .

#### FORMAT-OVERALLOCATION.

PARA QUE MUESTRE EL PORCENTAJE DE TIEMPO AL QUE SE LE HA ASIGNADO AL RECURSO TRABAJAR EN ESA ACTIVIDAD .

#### FORMAT-PERCENT ALLOCATION.

#### PARA VISUALIZAR EL COSTO PROGRAMADO PARA CADA RECURSO

FORMAT-COST.

# 3.5 REPRESENTACION DE LAS ACTMDADES\_

Las actividades tienen 4 maneras diferentes de consultar su información. Cada una de ellas muestra datos específicos acerca de la actividad.

#### 3.5.1 ENTRADA DE ACTIVIDADES;

Esta entrada es una vista combinada de la forma de entrada de actividades y las barras de Gantt. En la barras de Gantt se pueden insertar actividades y su duración, mientras que la forma de entrada de actividades muestra información detallada acerca de esa actividad y de los recursos que se le han asignado y las actividades que tiene como predecesores.

#### PARA ACTIVAR LA VISTA DE ENTRADA DE ACTIVIDADES

#### VIEW-TASK ENTRY.

#### 3.5.2 FORMA DE ACTIVIDADES.

La forma de actividades es la pantalla que aparece en la parte posterior de la vista de entrada de actividades. Como se mencionó anteriormente, esta forma se utiliza para dar entrada a las actividades del proyecto y ver los recursos que tiene asignados y las tareas que deben de emprezar antes, después o al mismo tiempo que ella. En esta tabla se pueden visualizar todos los campos que contiene la forma de recursos con los comandos mencionados anteriormente en el tema de Representación de recursos.

# PARA-ACTIVAR LA FORMA DE ENTRADA DE ACTIVIDADES

#### VIEW-TASK FORM.

#### 3.5.3 RUTA CRITICA DE TAREAS

'·

La ruta crítica de tareas es una versión especializada de esta gráfica donde se muestran los sucesores y predecesores inmediatos de esa tarea. Esta ruta crítica muestra por medio de nodos las actividades unidas entre sí y su tipo de relación.

# PARA ACTIVAR LA RUTA CRITICA DE TAREAS

#### VIEW-TASK PERT CHART.

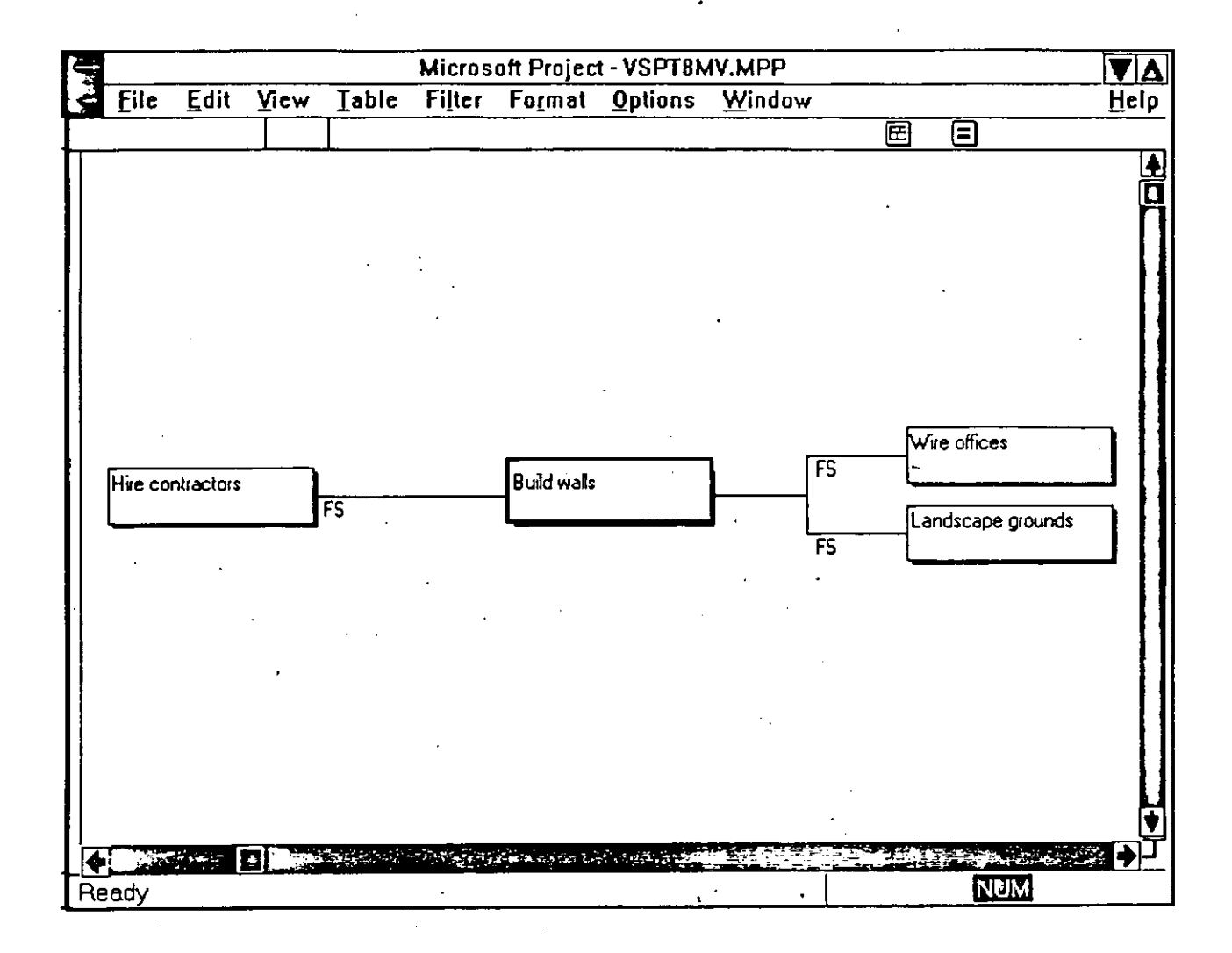

#### 3.5.4 HOJA DE TAREAS.

La hoja de tareas despliega información acerca de cada actividad en forma de filas y columnas. Esta forma facilita la entrada, modificación, ordenamiento y filtrado de datos y puede llegar a ser un reporte de calidad de p

PARA ACTIVAR LA HOJA DE TAREAS.

VIEW-TASK SHEET.

 $\overline{a}$ .

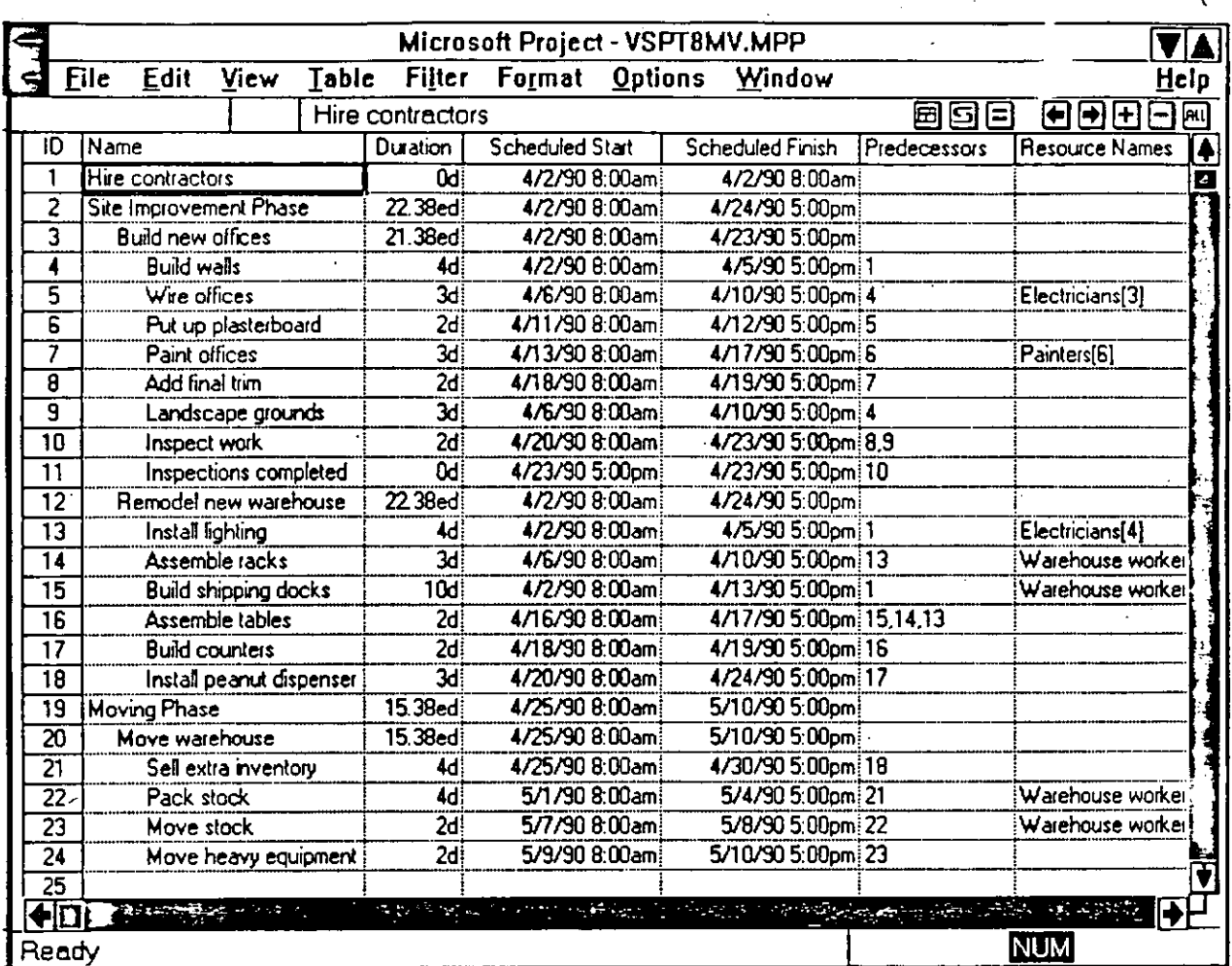

*1* 

••

# Lógica Programada S.A. de C.V. Project For Windows 4. ADMINISTRACION DEL PROYECTO.

Después de haber cerrado el proyecto se debe de ir actualizando para así comparar contra lo planeado originalmente y así detectar las actividades que se evadieron, se retrasaron o comenzaron y tenninaron tarde. Con Project usted puede detectar con anticipación los problemas y así reorganizar su calendarización, trabajo o costos del proyecto.

La administración del proyecto le ayudará a contestar preguntas corno:

Cómo se compara el proyecto actualmente contra el proyecto que se planeó?

Cuál es el impacto de las actividades que se agregan después en la fecha de terminación del proyeto?

Cómo se comparan las horas que los recursos están utilizando para cumplir las actividades contra las programadas en el plan original?

Para resolver todas estas preguntas se deben de hacer tres actividades que llevarán el seguimiento del proyecto:

Establecer un plan salvando la calendarización inicial.

Actualizando la calendarización.

Comparando la calendarizaciónactual contra la planeada.

# 4.1 OPTIMIZACION Y SEGUIMIENTO DEL PROYECTO.

Después de que el proyecto ha sido creado se deben de analizar las rutas críticas del proyecto para reconsiderar un ajuste del proyecto con la finalidad de que este se cumpla en la fecha de terminación.

· Dentro de las actividades se manejan tiempos llamados slacks que muestra la cantidad de días que se puede "colgar" la actividad no crítica sin afectar la fecha de terminación del proyecto.

PARA VER LOS TiEMPOS SLACKS

l.-Active la lista de actividades.VIEW TASK L!ST.

2.- Seleccione TABLE SCHEDULE.

Existen dos tipos de tiempos slack:

Total Slack. Es la cantidad de días que se puede retrasar una actividad no crítica sin afectar el proyecto.

••

Free Slack. Son los días que se puede retrasar una actividad no critica sin demorar la siguiente.

Se debe de considerar los Slacks de estas actividades pues un incremento en la duración de las mismas que rebase el Slack puede convertir una actividad no crítica en crítica y demorar el proyecto; También si usted tiene demoras en las actividades críticas esto puede aumentar la fecha de terminación del proyecto.

Para nivelar estas actividades existen dos métodos:-

1.- Disrninur días en otra actividad crítica.

2.-Aurnentar los recursos asignados de una actividad crítica.

Si su proyecto tiene que terminar forzosamente un día en específico y no permite demora .<br>Project le permite modificar en la opción de PROJECT INFO la fecha de terminación del proyecto y efectua un cálculo regresivo para informarle la fecha en la que usted deberá iniciar.

Al analizar y optimizar su proyecto usted podría necesitar de información o campos en diferentes Tablas que Project no da por default. Usted tiene la posibilidad de modificar las tablas para agregar campos de información.

l.-Seleccione TABLE DEFINE TABLE.

2.-Oprima EDIT.

3. -Coloque el cursor del mouse donde desea agregar el campo que desea ver en esa<br>tabla y oprima insert.

4.-Coloque el cursor en los campos de Field Name y With y con ayuda de la caja de diálogos que esta junto a la zona de entrada seleccione el nombre del campo y la longitud. .

S.-Usted puede escribir en ti de el título de la columna.

6.-seleccione OK

7.-Seleccicine SET para que vea corno se formo la tabla.

Paraestablecerunpuntodecornparaciónentreloplaneadoylorealsedebedesalvarunacopia del provecto antes de que comience con sus actividades. La versión inicial de lo programado para el proyecto se le llama plan y contiene las fechas originales de inicio y final así corno los costos y las horas de trabajo.

PARA HACER EL PLAN DEL PROYECfO.

l.-Seleccione OPTIONS-SET PLAN.

2.-Elija en la pantalla ALL TASKS.

3.-En el campo COPY selecione SCHEDULED START/FINISH.

4.-En el campo INTO seleccione PLANNED START/FINISH.

S.-Seleccione OK.

Con la creación de este plan usted ya tiene el punto de comparación contra lo que se va a hacer realmente en el proyecto.

### 4.2 ACfUALIZANDO EL PROYECTO.

Debido a que los proyectos raramente se hacen conforme a lo planeado aún cuando existió una excelente planeación se necesita actualizar el proyecto períodicamente en respuesta a los cambios que presenta el proyecto. Se necesita llevar un seguimiento de las tareas que empiezan y se terminan tarde, de las tareas que no se hacen y actividades que terminan antes.

La frecuencia con la que se deben de actualizar lo que se ha programado depende de la frecuencia en la que se necesite monitorear o revisar el avance del proyeto. La actualización da información de lo que ha sucedido hasta el momento, y muestra el efecto de como la calendarización de la tarea y las fechas de terminación cambian.

Para la detección de problemas y avance del proyecto, este paquete cuenta con filtros los cuales hacen una busqueda tanto de tareas como de recursos de acuerdo a criterios establecidos por Project. Además de contar con estos filtros, usted puede crear filtros con sus propios criterios de selección para una'selección más especifica de información·

Project cuenta con filtros para actividades y recursos.

FILTROS<sup>T</sup> PARA ACTIVIDADES Estos filtros serán disponibles cuando se utilice cualquier lista, tabla o gráfica de actividades.

All Tasks-Muestra todas las tareas.

Completed-Muestra las tareas que se han finalizado.

Constrained-Muestra las tareas que tienen otra condición de terminación que As Soon As Posible, es decir, tan pronto como sea posible.

Critical-Muestra las tareas que son críticas.

Date Range-Muestra las actividades que deben de comenzar en el rango de fechas que se especifique.

In Progress-Muestra las actividades que han empezado pero aún no terminan.

Milestones-Muestra actividades cuya duración es cero.

Overbudget-Muestra las actividades cuyo costo es mayor al planeado.

Should Start-Muestra las tareas que han comenzado antes de la fecha que se especifica.

Sliping-Muestra las tareas que van a terminar después de lo planeado y las que aun no han terminado.

Task Range-Muestra las actividades que tengan su ID entre el rango que se especifica.

Using Resource-Muestra las tareas que están utilizando el recurso que se le especifique.

FILTROS PARA RECURSOS Solo podrán utilizarse cuando se active una tabla, lista o gráfica de recursos.

All Resources-Muesfra todos los recursos.

Cost Overbudget-Muestra los recursos que se exceden del presupuesto planeado. . .

Group-Muestra los recursos que pertenecen al grupo que se le especifique.

Overallocated-Muestra los recursos que están asignados y su número rebasa al máximo de unidades especificadas.

Resource Range-Muestra los recursos que tengan su ID entre el rango que se especifica.

Work Overbudget-Muestra los recursos que tienen programado más trabajo que el planeado.

Los filtros de recursos y actividades se encierran en tres categorías:

AUTOMATICOS.Son filtros que de manera automática despliegan la información.

INTERACTIVOS. Donde desplegarán la información dependiendo del criterio o rango que usted le proporcione.

CALCULADOS. Donde se comparan el contenido de dos campos

Usted puede crear un nuevo filtro basándose en uno existente e imprimirle uno o varios criterios de selección.

1.-Selecione FILTER DEFINE.

2.-Marque un filtro.

3.-0prirna el botón COPY.

4.-Modifique el filtro agregando aperadores y criterios.

5.-Modifque el nombre del filtro.

6.-0K.

7.-Set.

El proyecto puede ser actualizado de diferentes formas, sin embargo antes de empezar hay que activar la calendarización real del proyecto.

••

PARA ACTIVAR LA CALENDARIZACION REAL.

OPTIONS-SET ACTUAL.

Usted ya está listo para comenzar la actualización.

#### Lógica Programada S.A. de C.V.

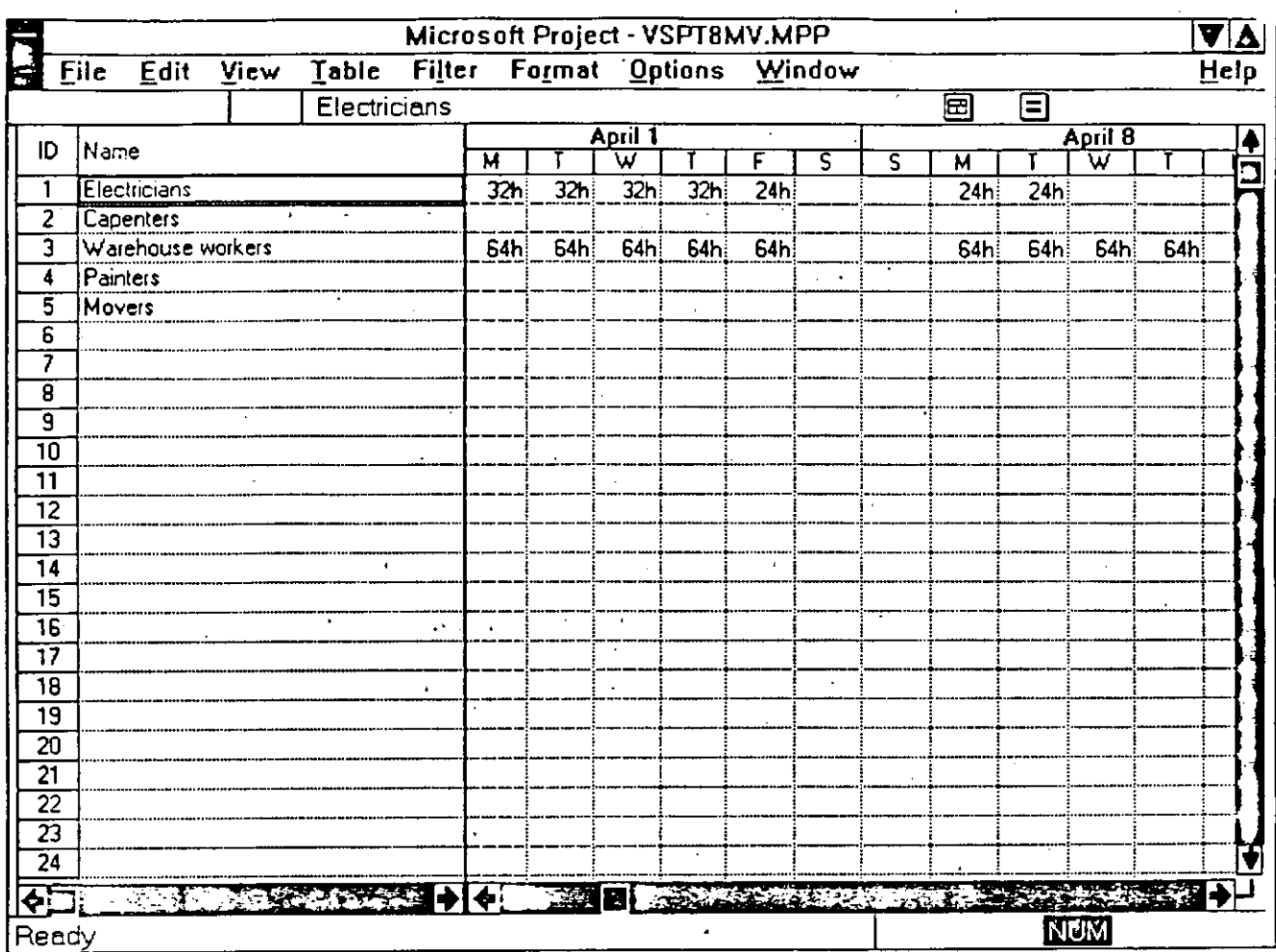

Como se mencionaba anteriormente las fechas y la duración del proyecto pueden cambiar. A continuación usted podrá administrar el proyecto indicando las actividades que ya han terminado

### ACTUALIZACION CON PORCENTAJES.

El porcentaje de la duración total de la actividad que ha sido completado es una forma de ver que tanto ha avanzado la actividad.

Un porcentaje de 0% indica que la actividad no ha empezado, mientras que 100% indica la actividad finalizada.

Siguiendo los pasos que se describen a continuación y con la ayuda dela tabla 4.1 establecerá un grupo de tareas que ya han sido terminadas.

#### PARA ACTUALIZAR-CON-PORCENTAJES.

l.-Seleccione la vista de entrada de actividades. (VIEW-TASK ENTRY).

2.-Seleccione la actividad que desea áctualizar su porcentaje de avance en las barras de Gantt. ·

3.-Selecione la pantalla inferior (TASK FORM).

4.-Coloquese en el campo Percent Complete.

S.-Teclee el porcentaje de avance.

6.-Elija OK.

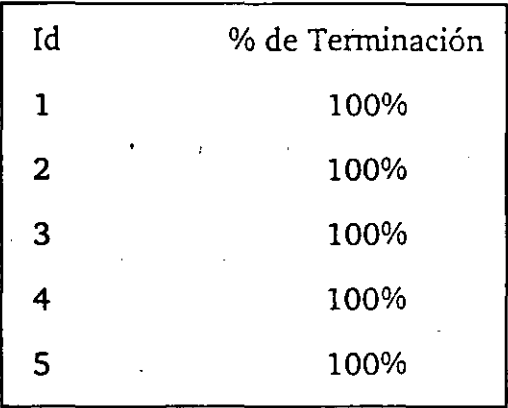

#### tabla 4.1

Notése corno en las actividades que ya finalizaron las barras de Gantt cambian de color y se pone una línea negra a travéz de las mismas. En las fechas de inicio y terminación de estas actividades en el campo de actual cambian de NA que significa Not Asigned a la fecha que estaba en Plan.

#### ACTUALIZACION CON INFORMACION REAL.

Además de actualizar en cuanto al porcentaje de avance usted también puede utilizar las fechas reales de inicio, duración y finalización de la actividad, así como retardar o aplazar actividades que realmente tuvieron más duración. Siga los siguientes pasos para definir una duración extra de las actividades y capture la duración real que se encuentra en la tabla 4.2.

> •• ..

PARA ACTUALIZAR CON información real.

l.-Seleccione la vista de entrada de actividades. (VIEW-TASK ENTRY).

#### 2.- TABLE-TRACKING

3.-Seleccione la actividad que desea actualizar su duración en la lista

4.-Coloquese en el campo ACTUAL DURATION

S.-Teclee la información real.

6.-Acepte la información.

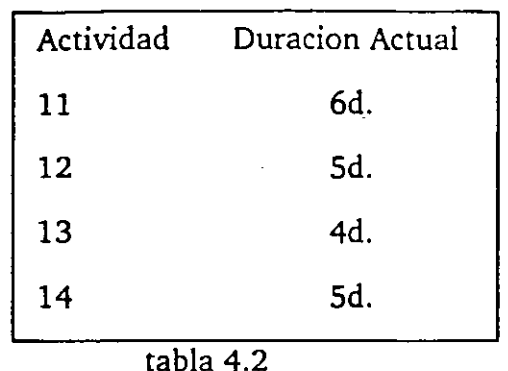

Observe como los campos de actual finish y actual start se modifican deacuerdo a la duración de las tareas. Si usted modifica las fechas de Actual Finish y Actual Start, la duración actual se modificará automáticamente.

A estas actividades se pueden definir un procentaje de avance. Utilizando los pasos de Actualizando porcentajes y con la ayuda de la tabla 4.3 modifique los porcentajes' de avance de las siguinetes tareas:

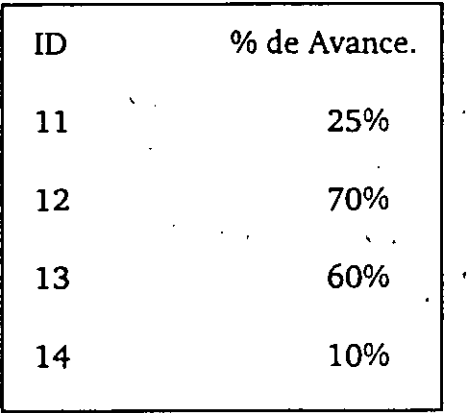

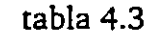

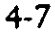

 $\ddot{\phantom{1}}$ 

Observe como las actividades que eran predecesores de las actividades descritas en la tabla ya tienen un porcentaje de terminación, es decir, del 100%

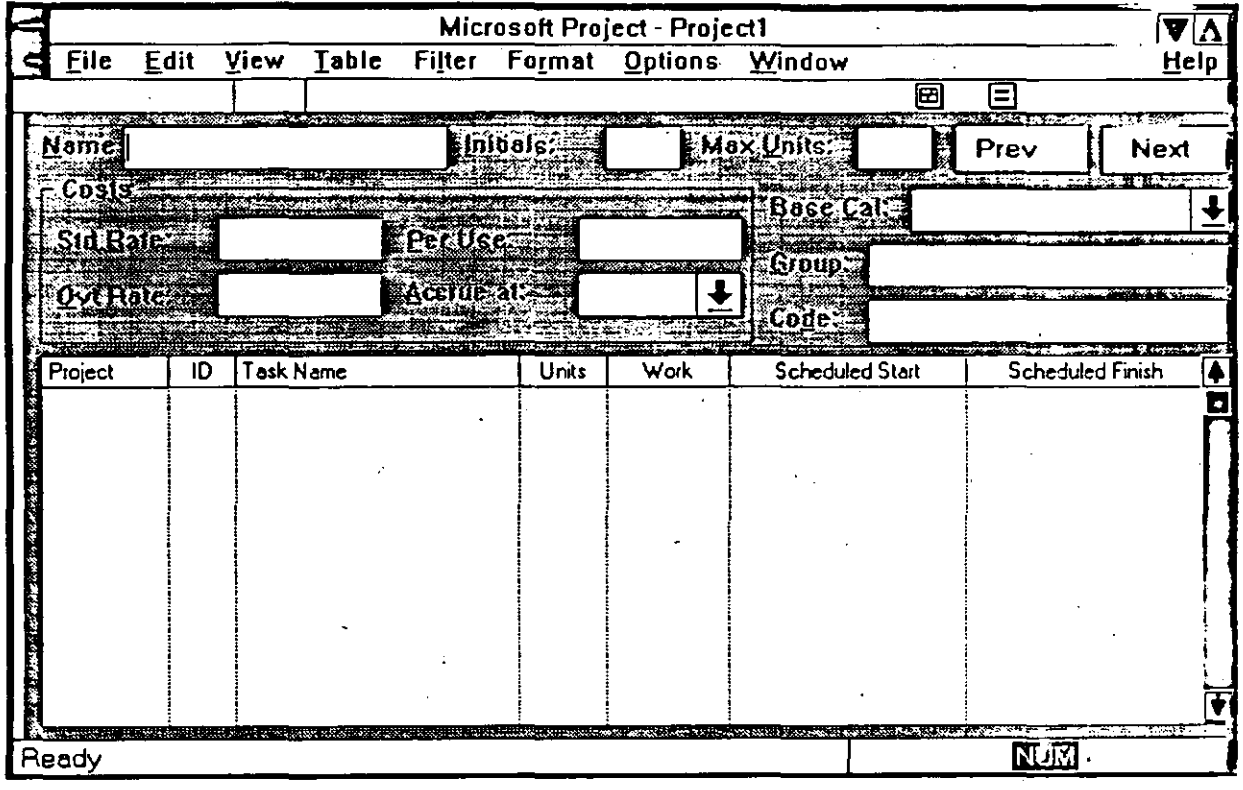

Existen tareas que empiezan y terminan según lo programado es decir no tuvieron cambios de inicio, conslusión o duración. Para estos casos existe una manera de actualizar todas estas tareas para que el propio Project considere finalizadas o en progreso las actividades que permanecen sin cambio alguno.

PARA ACTUALIZAR LAS ACTIVIDADES QUE NO TIENEN CAMBIOS EN SU INFORMACION. . .

1.-Seleccione OPTIONS-SET ACTUAL.

· 2.-Digite en el campo UPDATE AS OF la fecha hasta donde quiere actualizar sus tareas

J.-Seleccione ALL TASKS.

4.-Presione OK.

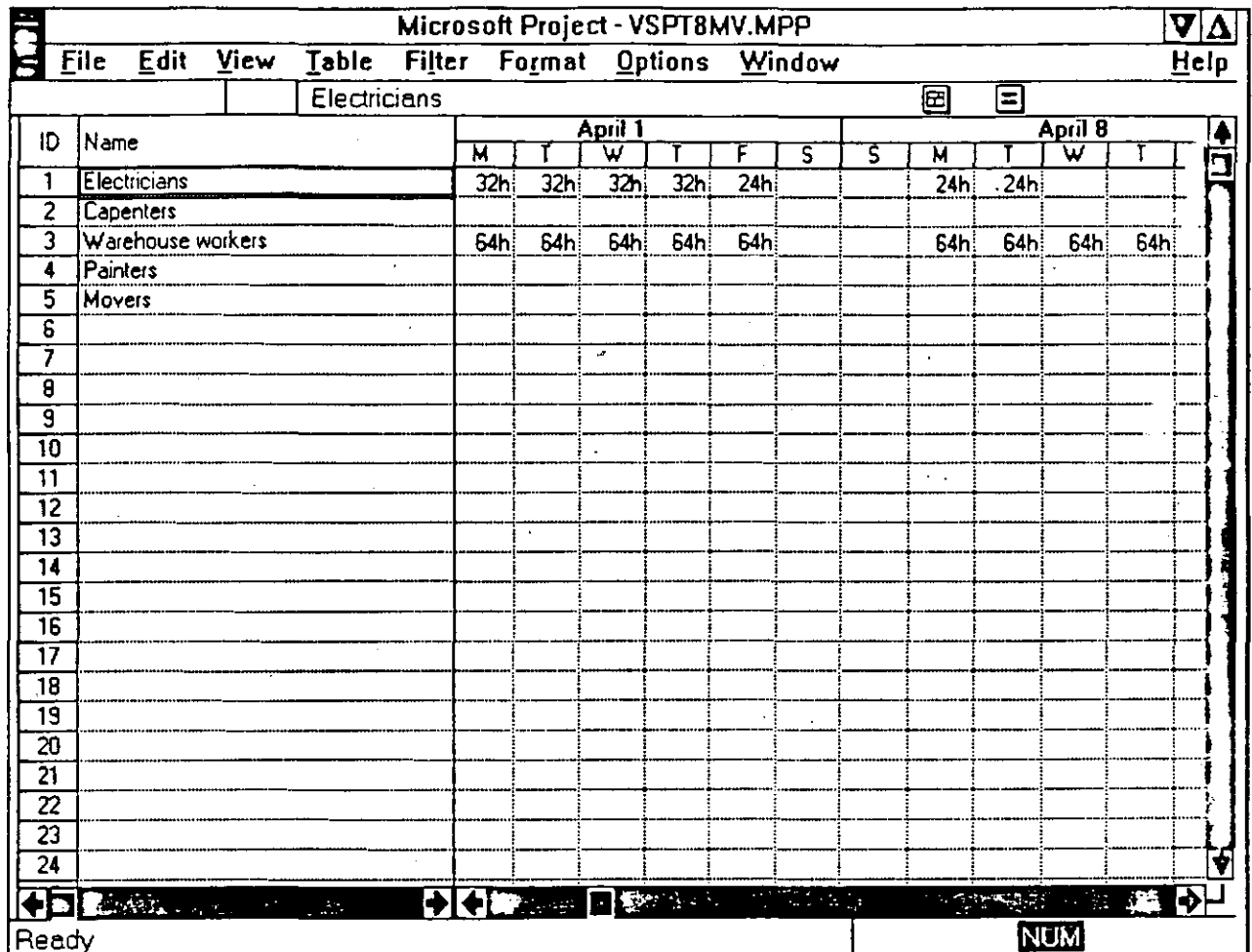

#### ACTUALIZACION DE HORAS DE TRABAJO.

Además de las actividades, las horas de trabajo pueden ser actualizadas en caso de que<br>las horas de trabajo hayan aumentado o disminuido según el desarollo del proyecto. Usted<br>al modificarla duración de las actividades las En caso de que las actividades no cambien en su duración, pero los recursos tienen que trabajar más horas para finalizar en la fecha determinada utilice estos pasos:

#### PARA ACTUALIZAR HORAS DE TRABAJO.

l.-Si usa la forma de actividades elija FORMAT-B.ESOURCE WORK

2.-Si usa la forma de recursos elija FORMAT-WORK.

3.-Modifique el total de horas asignadas a ese recurso para la actividad en el campo ACTUAL WORK para indicar las horas trabajadas hasta el momento. En caso de que las horas de trabajo se hayan incrementado modifique el campo REMAINING WORK para cada uno de los recursos asignados a esa tarea.

#### ACTUAL!ZAC!ON DEL COSTO.

EL costo de los recursos puede ser actualizado en caso de que el costo haya aumentado o disminuido según el desarollo del proyecto.

PARA ACTUALIZAR EL COSTO DEL RECURSO.

1.-Si usa la forma de actividades elija FORMAT-RESOURCE COST

2.-Si usa la forma de recursos elijá FORMAT-COST.

3,-Modifique el costo total actual a ese recurso para la." actividad en el campo ACTUAL COST para indicar el costo actual del recurso hasta el momento. \

# 4.3 COMPARANDO EL PROYECTO REAL CONTRA LO PLANEADO.

Esta comparación es de gran importancia debido a que por medio de esta operación se pueden detectar actividades que estan causando problemas por no haberse hecho o bien por empezar tarde o bien la asignación de recursos esta fuera de presupuesto .

••

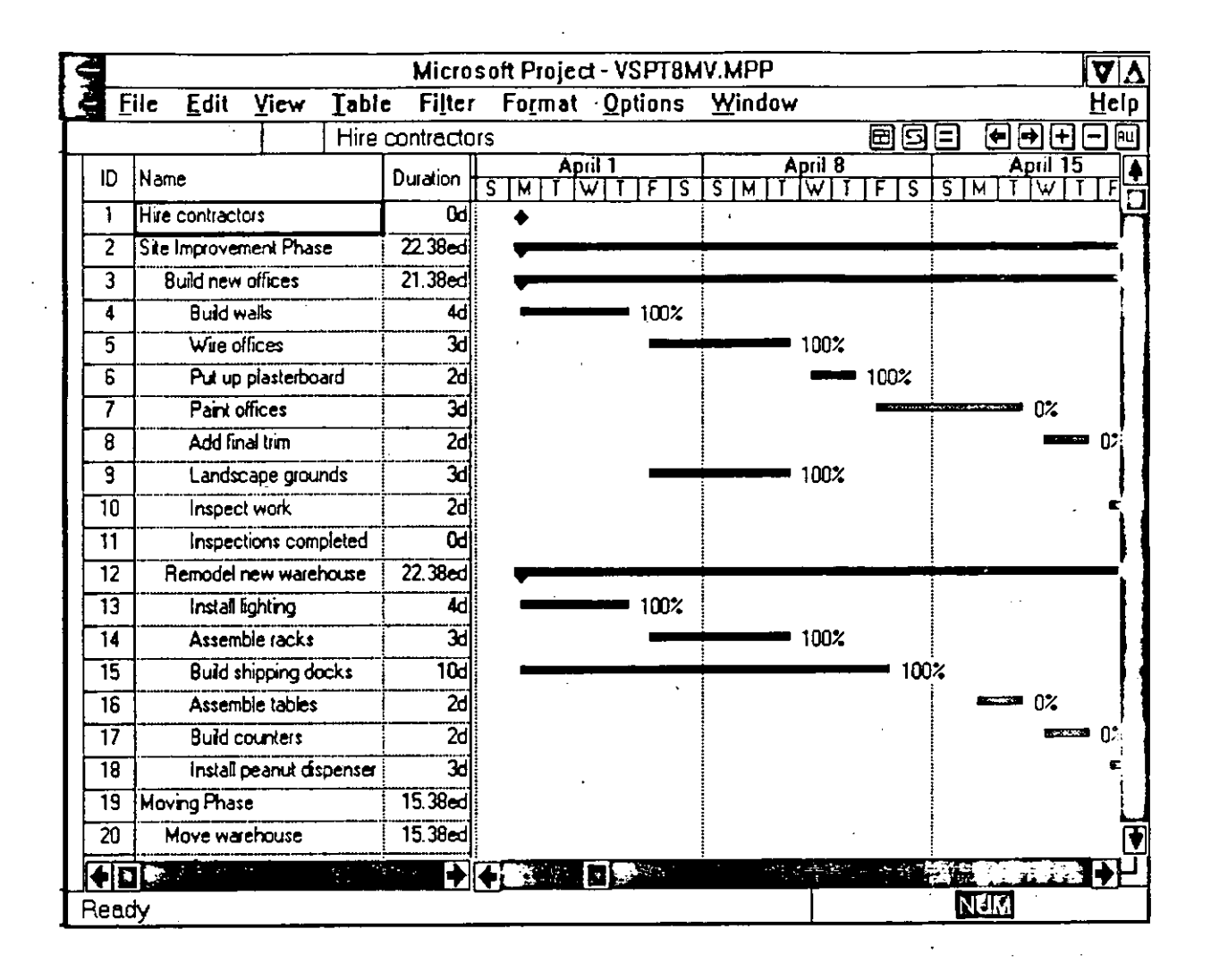

PARA ENCONTRAR ACTIVIDADES NO HECHAS O RETRASADAS.

- 1.- Seleccione VIEW-DEF!NE VIEWS.
- 2.- Seleccione TRACKING GANTT.
- 3.- Seleccione el boton SET.
- 4.- Seleccione la tabla de VARIANCE O TRACKING a las barras de Gantt.
- 5.-Seleccione.el ffitro SLIPING o SHOULD START O OVERBUDGET.

# **5. IMPRESION DE VISTAS Y REPORTES.**

Project proporciona dos opciones de reportes: Las tablas, hojas y gráficas con las que trabajo en la ceración y adnunistración del proyecto y un formateador de reportes para diseñar los reportes que cumplan los requerimientos del usuario.

### 5.1 IMPRESION DE FORMAS, HOJAS **Y** GRAFICAS.

Al seleccionar una forma, hoja o gráfica, éstas se imprimirán taÍ y como aparecen en la pantalla. Se puede seleccionar un filtro o una tabla para que muestre cierta información específica que se requiera.

PARA SELECCIONAR LOS CAMPOS QUE SE VAN A IMPRIMIR EN LA TABLA.

TABLE-DEFINE TABLES COMMAND.

PARA SELECCIONAR UN FILTRO

FILTERS-El filtro que desea poner al reporte. $\cdot$ 

PARA ORDENAR LA TABLA

FORMAT-SORT.

Despues de haber definido la vista como la quiere imprimir seleccione

FrLE-PRINT.

..

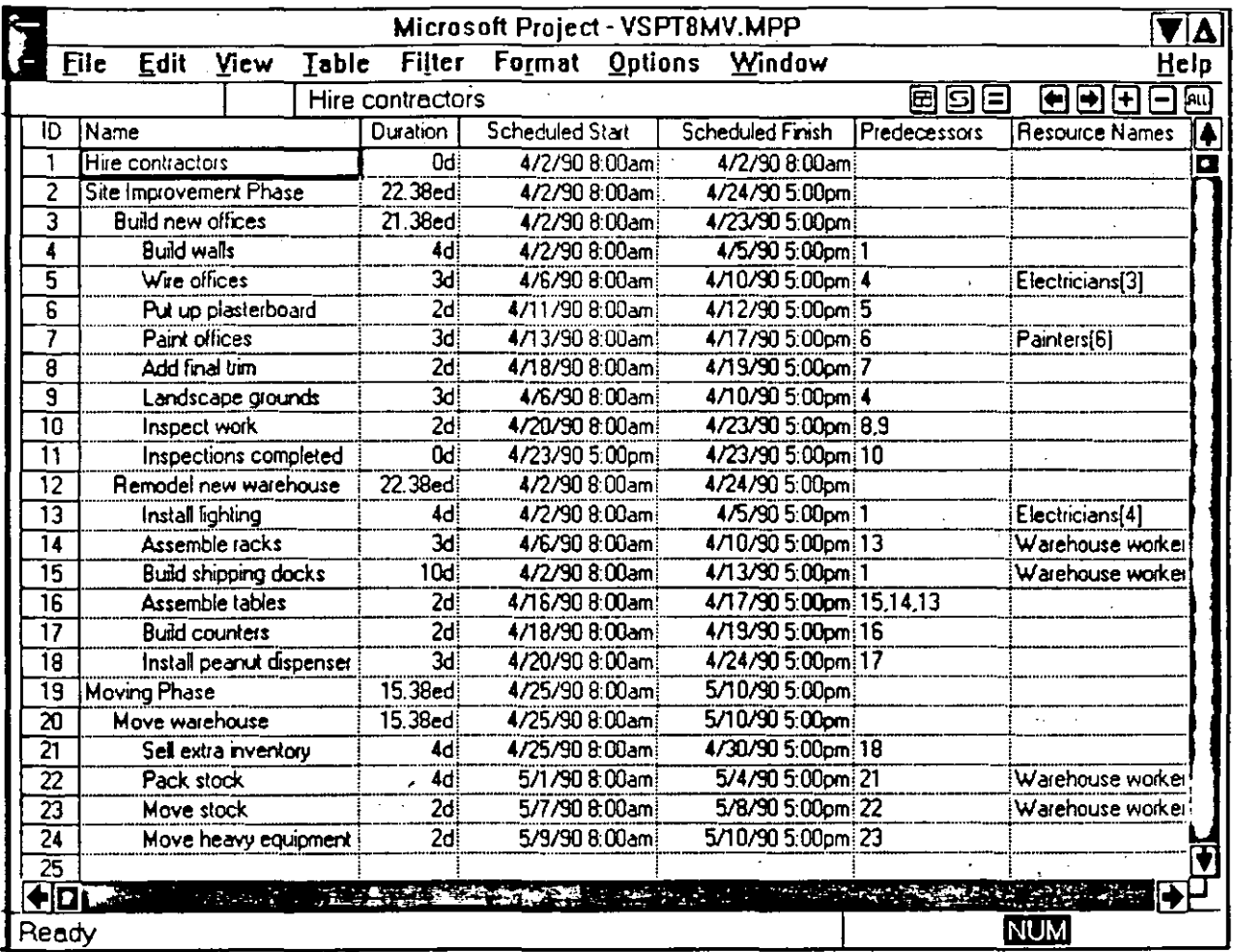

# 5.2 IMPRESION Y EDICION DE REPORTES.

Project tiene S tipos diferentes de reportes que se explicarán más adelante, mismos que usted puede modificar en cuanto a formato se refiere. Además tiene la opción de que el propio usuario defina su reporte según la información que se requiera.

••

PARA IMPRIMIR UN REPORTE.

l.-Seleccione FILE-PRINT REPORT .

. 2.-Selecione el reporte que quiere imprimir.

3.-Seleccione el botón de PRINT.

4.-Seleccione el rango de fechas para el reporte.

(esta opción solo se activará si usted selecciona un reporte que requiera de estos datos)

S.-Indique el número de copias en el cajón COPIES.

Lógica Programada S.A. de C.V. ProjectForWindows ProjectForWindows

\

••

6:-Para imprimir todo el proyecto selecione ALL.

7.-Seleccione OK.

Los reportes existentes como se mencionó anteriormente pueden ser modificados en su estructura.

PARA EDITAR UN REPORTE EXISTENTE.

l.-Seleccione FILE-PRINT REPORTS.

2.-Seleccione el reporte que quiera editar.

3. Oprima el botón de EDIT.<br>.

5.3 TIPOS DE REPORTES.

, REPORTE DE ACTIVIDADES. Este reporte contiene toda la informacion dé tallada acerca de las actividades de un proyecto.

REPORTE DE RECURSOS. Muestra información general y detallada de los recursos del proyecto mostrando entre otra información el costo unitario y total por cada recurso. ·

REPORTE PERIODICO DE ACTIVIDADES. Informa acerca de las tareas o actividades que se desarrollan en determinado lapso de tiempo.

REPORTE PERIOD!CO DE RECURSOS. Informa acerca de los recursos que se utilizan en determinado lapso de tiempo.

RESUMEN DEL PROYECTO.Este reporte proporciona en una sola hoja un resumen de los detalles más importantes del proyecto como son: número de tareas, fechas de inicio y terminación, costos, horas de trabajo, etc.

. *. ,\_:* ~ ..' ·' .- ':.

### 5.4 OPERACIONES CON REPORTES.

#### PARA MODIFICAR UN REPORTE.

l.-Edite el reporte de actividades.

2.-En el campo NAME puede insertar otro nombre para el reporte.

3.-Para modificarla tabla en uso utilice el campo TABLE.

4.-Para modificar el filtro en uso utilice el campo FILTER.

S.-Para modificar el tipo de Font y estilo seleccione el botón TEXT ..

6.-Para modificar el orden de las tareas seleccione el botón SORT.

7.-Para incluir información detallada de las actividades seleccione los datos ·en la caja ASSIGNMENTS.

8.-Para imprimir los totales active la caja PRINT TOTALS.<br>9.-Para colocar una línea para separar tareas individuales PRINT GRAY BANDS. .

-10.-Seleccione OK

11.-Seleccione PRINT.

#### PARA COPIAR UN REPORTE.

En caso de que usted quiera conservar el formato de ese reporte y además basarse en ese reporte para modificar el formato usted puede copiar ese reporte con uri nombre y sobre este hacer los cambios que usted elija.

l.-Seleccione FILE-PRINT REPORT.'

2.-Seleccione el reporte que quiere copiar.

3.-0prima cl botón de COPY.

4.-Teclee el nombre para su reporte.

S.-Haga Jos cambios que usted requiera.

6.-Elija el botón OK.

7.-Para imprimirlo seleccione PRINT.

Lógica Programada S.A. de C.V.

Project For Windows

# PARA CREAR UN REPORTE.

l.-Seleccione FILE-PRINT REPORT.

2.-Seleccione NEW.

3.-Seleccione el tipo de reporte que quiere crear.

4.-Seleccione las opciones que requiera su reporte.

S.-Elija el botón OK.

6.-Para imprimirlo seleccione PRINT.

..